# **intersil**

## ISL71148MNZEV1Z

The ISL71148MNZEV1Z board evaluates the operation of the Renesas [ISL71148M](https://www.renesas.com/ISL71148M) radiation tolerant 8-channel high precision 14-bit, 900ksps/480ksps SAR ADC. The evaluation board is used with the [RHADC-FMCEV1Z](https://www.renesas.com/RHADC-FMCEV1Z) data capture board.

The ISL71148M device on the evaluation board supports the operation of the ISL71148M with AVCC set to 5V. DVCC can be set to 2.5V or 3.3V (default setting is 2.5V). The reference voltage to the ADC is set to 2.5V. The digital I/O voltage of the complex programmable logic device (CPLD) can also be set to 2.5V or 3.3V operational, but it matches the DVCC setting of the ISL71148M. By default, the supply voltage for the CPLD is also connected to the digital I/O voltage. The supply voltages to the analog input amplifier circuit are set to +7.5V/-4.5V. These voltages are all derived from the ±10V supply inputs to the board.

#### **Features**

This evaluation board evaluates the common performance metrics of the ISL71148M listed in the datasheet. These parameters include:

- Signal-to-noise ratio (SNR)
- Signal-to-noise and distortion ratio (SINAD)
- Effective number of bits (ENOB)
- Total harmonic distortion (THD)
- Spurious free dynamic range (SFDR)
- Input voltage range (analog input)
- **REF input voltage range (** $V_{RFF}$  **input)**

#### **Specifications**

- ±10V power supply inputs
- VITA 57.1 FPGA mezzanine card (FMC) connector for interoperability
- Supports -55°C to +125°C operation of the ISL71148M
- Supporting components operate across the temperature range of -40°C to +85°C
- Jumper selectable for +2.5V or +3.3V DVCC and digital I/O operation

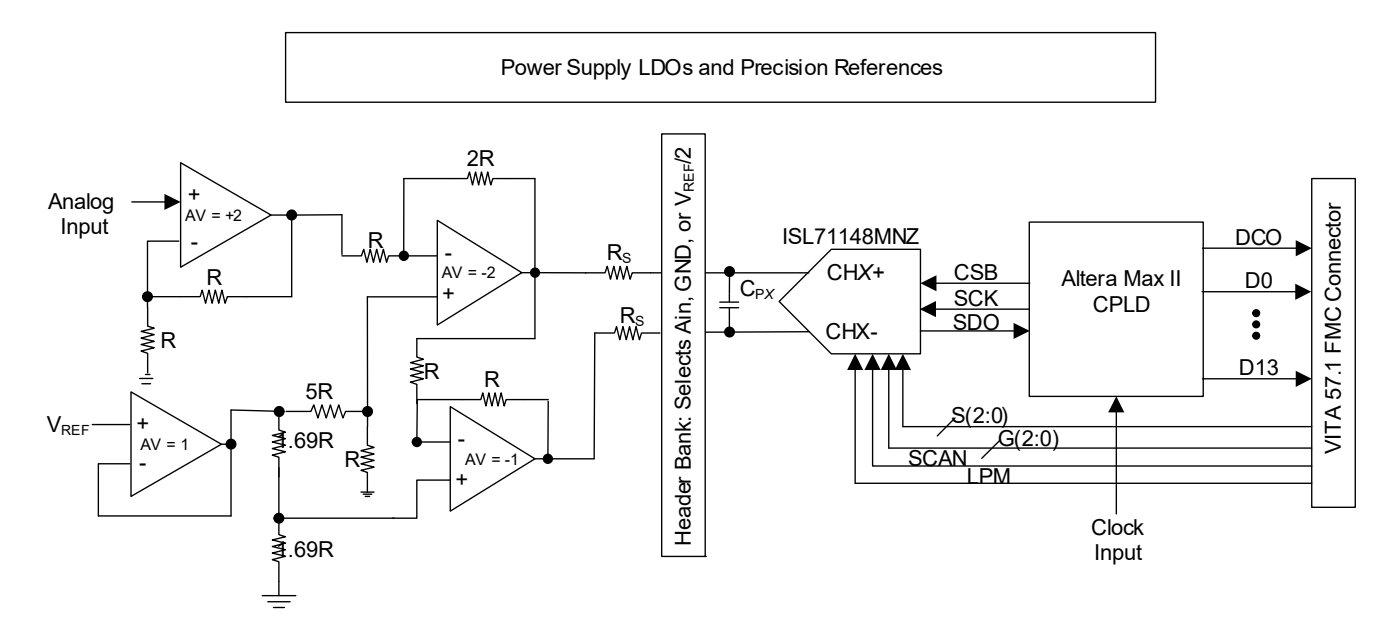

<span id="page-0-0"></span>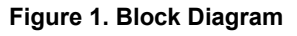

# **Contents**

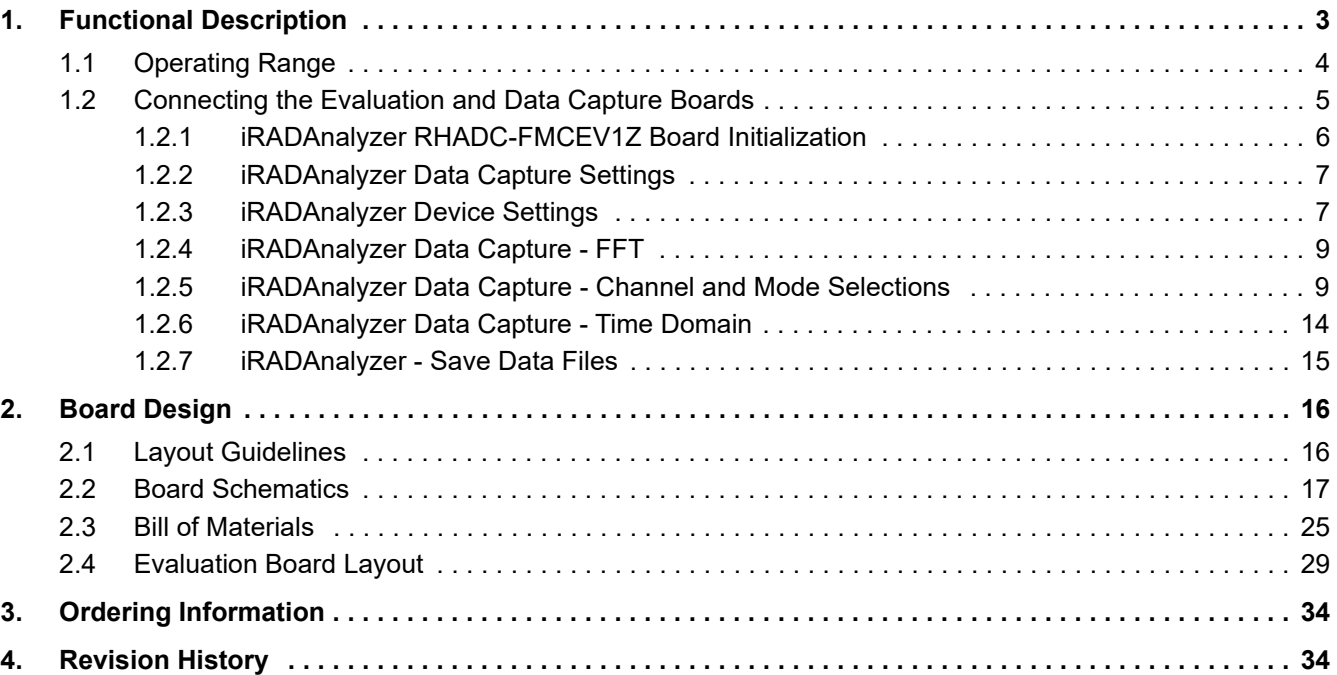

# <span id="page-2-0"></span>**1. Functional Description**

The digitized data from the ADC is passed to the RHADC-FMCEV1Z using the VITA 57.1 FMC mezzanine connector. The iRADAnalyzer application software controls the capture of data and provides FFT performance data of the ADC. [Figure 4](#page-4-1) shows the GUI interface of the application software.

[Figure 2](#page-2-1) shows the location and position of the jumpers on the ISL71148MNZEV1Z board. The default horizontal jumper positions for channels 0 through 8 select the analog signal as the input. These channels can also be set to GND, VREF, or VREF/2 by placing the jumpers vertically at one of the pin columns ([Figure 3\)](#page-3-1).

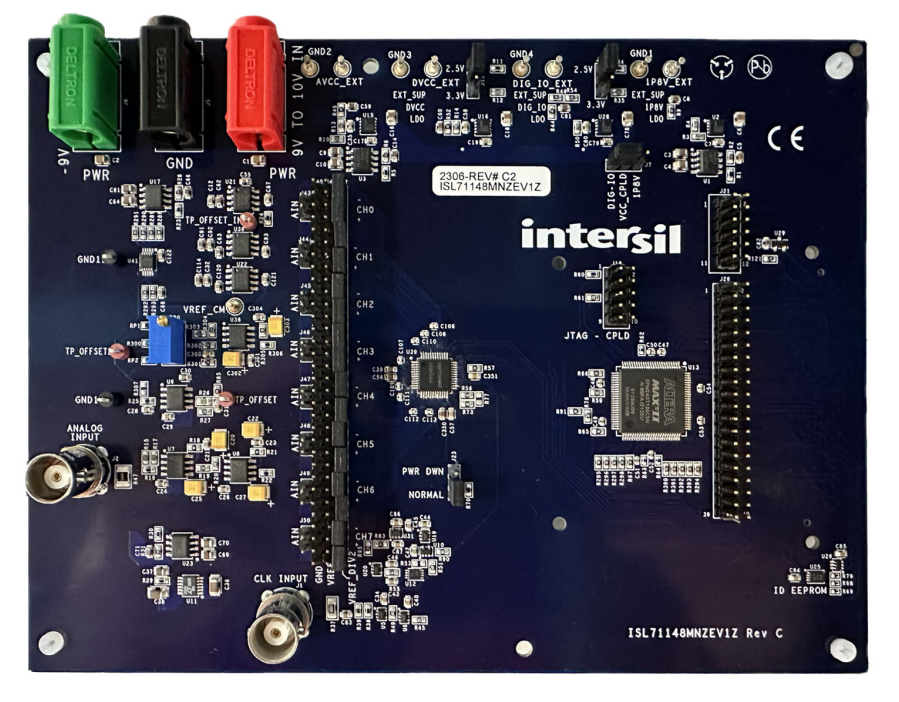

**Figure 2. ISL71148MNZEV1Z Evaluation Board Jumper Location**

<span id="page-2-1"></span>[Figure 1](#page-0-0) provides a view of the ISL71148M evaluation board, and the RHADC-FMCEV1Z data capture board with the required external connections. Renesas power products [ISL80410](https://www.renesas.com/ISL80410) and [ISL80505](https://www.renesas.com/ISL80505) provide the voltages for the various supply domains, while the [ISL21090](https://www.renesas.com/products/power-power-management/voltage-references) provides reference voltages for the ADC on the ISL71148M evaluation board. An analog potentiometer, 3296W-1-103LF, adjusts the negative input common mode to achieve its smallest voltage delta from the positive input common mode. A Renesas digital potentiometer, the [ISL23315](https://www.renesas.com/ISL23315), divides down the voltage from one of the ISL21090 references to allow for proper common mode adjustment when operating the ISL71148M in single-ended by setting the negative channel input to  $V_{REF}/2 = 1.25V$ . An Altera MAX II CPLD captures the serial data from the ADC and parallelizes the data to present it at the 40-pin parallel connector and the VITA 57.1 FMC mezzanine connector.

Power for the system is provided by ±10V external power supplies on the three banana jack terminals, J4, J5, and J6. Connect the red banana jack (J4) to +10V, the black banana jack (J5) to ground, and the green banana jack (J6) to -10V.

Apply the analog input for the ADC to the BNC connector (J2). This input is terminated to ground using a 50 $\Omega$ resistor. This input should be a clean, low-phase noise input source. A typical input frequency of 20.3kHz can be used with an amplitude of approximately  $700 \text{mV}_{\text{P-P}}$ , setting the input level to the ADC at -1dBFS. Renesas recommends using a bandpass filter with sufficient stop-band attenuation to limit the harmonic distortion from the analog input source. A Q70 series bandpass filter in the 5294 case size with maximum-sized inductors and bandwidth of ≤30% from TTE is recommended. An alternative may also be used.

Apply the input clock to the BNC connector (J1). This clock is the master clock reference for the ISL71148M evaluation board. The sample rate of the ISL71148M is dependent on the input clock frequency and the mode of operation. For the maximum 900ksps sample rate operation of the ISL71148M ADC, an input clock rate of 100MHz is required, and the ADC must be operated with the PGA bypassed. While the ADC supports sample rates near DC (extremely sparse sampling over time), the evaluation board hardware minimum capture size is 32k samples; therefore, consider the acquisition time to collect this sample amount for low sample rates. Renesas recommends using a sample rate of at least 10ksps or higher because of the time required to acquire 32k samples. In addition, keep the input frequency appropriate to avoid severely undersampling the ADC (for example, set an input frequency <10x the sample rate).

The Altera Max II CPLD on the ISL71148M evaluation board takes the serial ADC data and parallelizes the data. The data output from the CPLD to the FMC connector is delivered to the Virtex 5 FPGA on the RHADC-FMCEV1Z data capture board. It is collected on the data capture board and passed using a USB to the PC to the iRADAnalyzer software application for processing.

The sample data and the channel/gain information bit data from the ISL71148M can be accessed directly from connectors J26 and J21, respectively, which allows access to observe and/or process the data externally. However, the ISL71148MNZEV1Z board must remain attached to the RHADC-FMCEV1Z data capture board to select the desired operating mode of the ISL71148M.

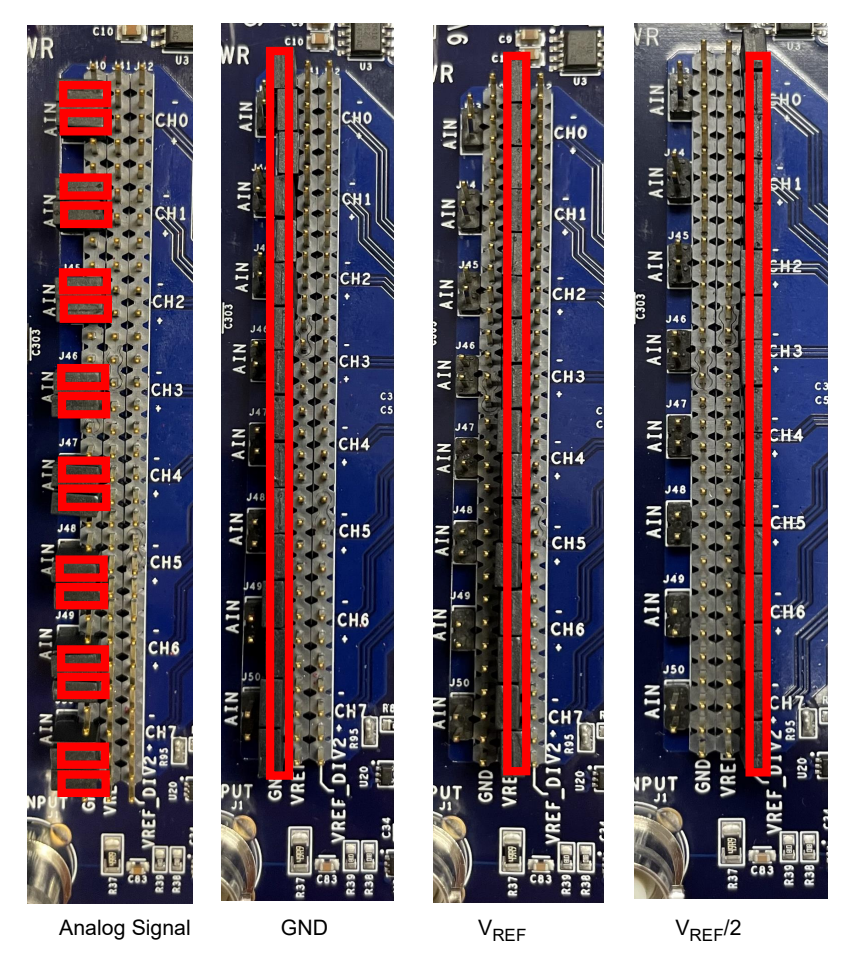

**Figure 3. Jumper Position for Channel Input Selection**

## <span id="page-3-1"></span><span id="page-3-0"></span>**1.1 Operating Range**

The ISL71148M device on the evaluation board supports operation from -55°C to +125°C. However, many of the components used on the evaluation board support a commercial temperature range of -40°C to +85°C. This evaluation board operates under ambient temperature conditions at 25°C. The ISL71148M device is heated or cooled across its operating temperature from -55°C to +125°C if an appropriate instrument (such as a Thermostream or similar) sets the device temperature.

## <span id="page-4-0"></span>**1.2 Connecting the Evaluation and Data Capture Boards**

Complete the following steps to connect the ISL71148MNZEV1Z and RHADC-FMCEV1Z boards properly.

- 1. Connect the supplied CUI 5V switching power supply to the RHADC-FMCEV1Z.
- 2. Connect a USB cable between the PC and the RHADC-FMCEV1Z. The board should be listed in the device manager on the PC as Renesas RHADC-FMCEV1Z under Universal Serial Bus Controllers [\(Figure 4\)](#page-4-1).

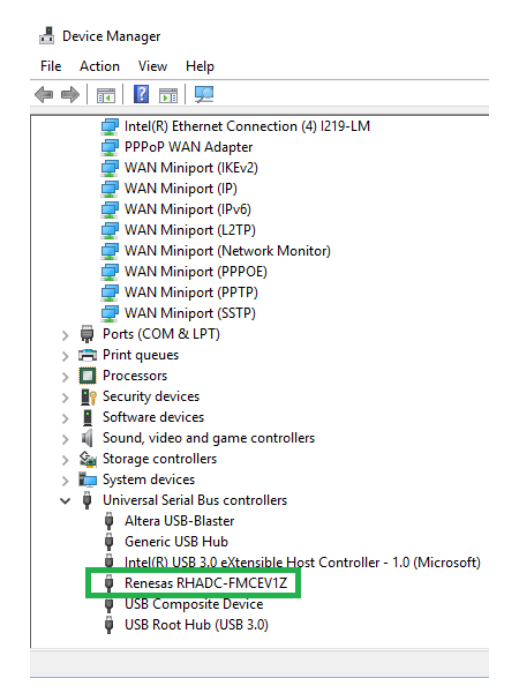

**Figure 4. USB Device Driver in Device Manager**

- <span id="page-4-1"></span>3. Connect the ISL71148M ADC evaluation board to the RHADC-FMCEV1Z data capture board. Four standoff guides on the RHADC-FMCEV1Z fit into alignment holes on the ISL71148M evaluation board that help to align the FMC connectors of the two boards. Carefully press the ISL71148M evaluation board into place on the RHADCFMCEV1Z board.
- 4. Ensure the jumpers are placed on the ADC evaluation board [\(Figure 2\)](#page-2-1).
- 5. Supply ±10V and ground to the banana jacks on the ADC evaluation board.
- 6. Provide a clean, low-phase noise 100MHz input clock to the CLK INPUT connector (J1) on the ADC evaluation board. This placement provides the reference clock to the board, which sets the Convert Start Bar (CSB) signal to the ADC.
- 7. Provide a clean, low-phase noise 20.3kHz analog input tone to the ANALOG INPUT connector (J2) on the ADC evaluation board through a bandpass filter such as the Q70 series 30% bandwidth TTE bandpass filter.

#### 8. Make all connections ([Figure 5\)](#page-5-1).

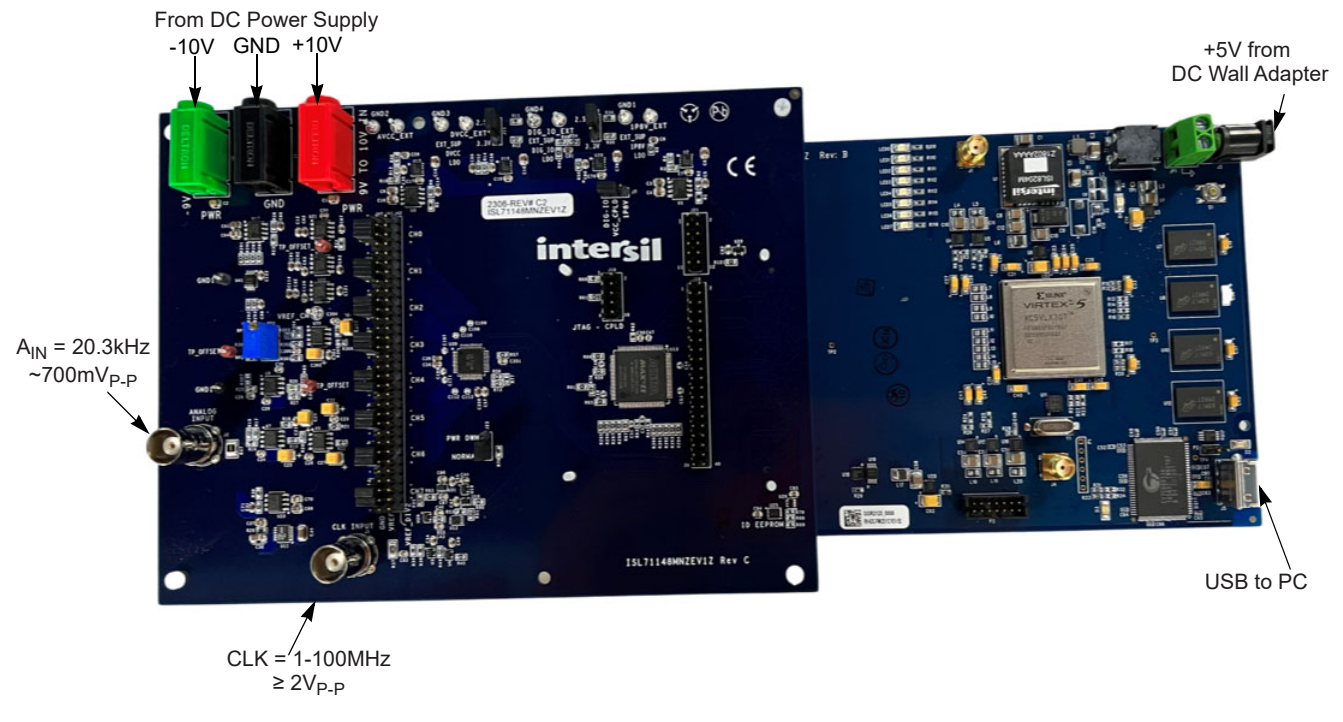

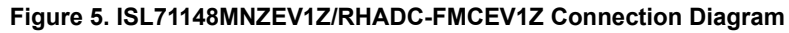

#### <span id="page-5-1"></span><span id="page-5-0"></span>**1.2.1 iRADAnalyzer RHADC-FMCEV1Z Board Initialization**

When the ISL71148MNZEV1Z board and the RHADC-FMCEV1Z board have been connected and set up correctly, open iRADAnalyzer on the PC by clicking **Start** > **Renesas iRADAnalyzer** > **iRADAnalyzer**. When the board is detected and configured by the iRADAnalyzer software application, it should indicate **Board Initialized** in the status window of the GUI [\(Figure 6\)](#page-5-2).

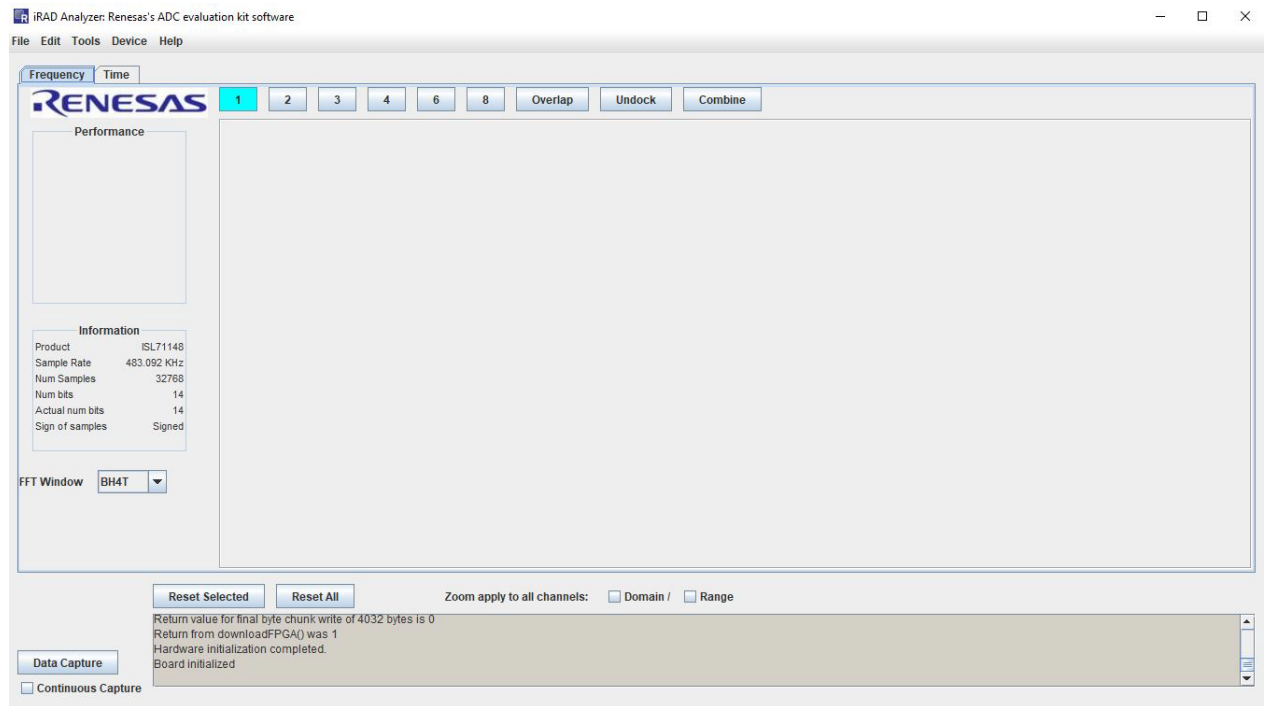

<span id="page-5-2"></span>**Figure 6. iRADAnalyzer Board Initialization**

#### <span id="page-6-0"></span>**1.2.2 iRADAnalyzer Data Capture Settings**

Verify the **Data Capture** settings under the **Edit** > **Data Capture** menu match the hardware configuration. The default input clock is set to 100MHz. If another frequency is required, enter it here, and the iRADAnalyzer automatically calculates the sample rate based on the ISL71148M device configuration. In this example, the ISL71148M has been configured with the PGA enabled to gain 2 in normal mode and no information bits are selected.

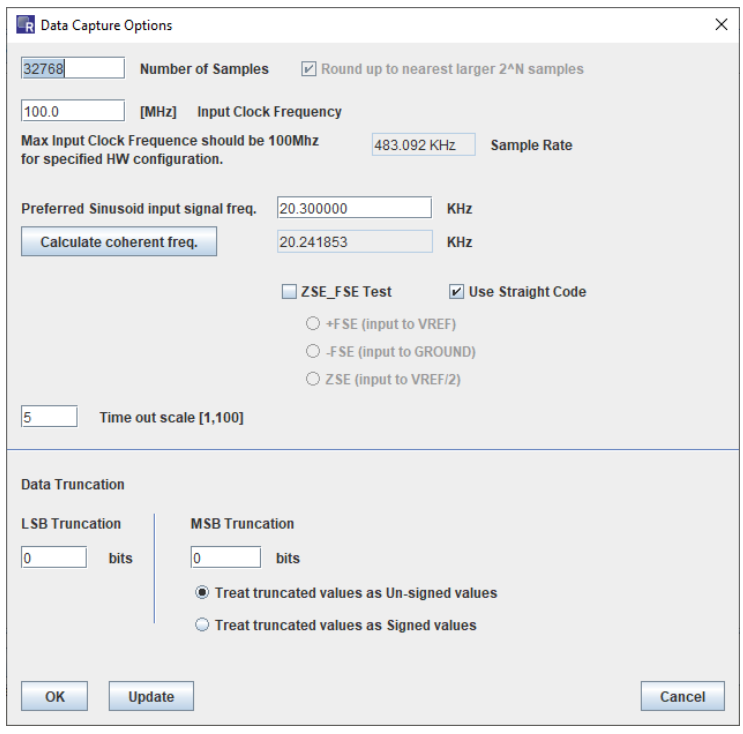

**Figure 7. iRADAnalyzer Data Capture Settings**

#### <span id="page-6-1"></span>**1.2.3 iRADAnalyzer Device Settings**

The ISL71148M can be configured into different operation modes, configured from the **Settings** selections under the **Device** menu in iRADAnalyzer. The ISL71148M has an integrated Programmable Gain Amplifier (PGA) and an 8-channel multiplexer. The PGA may be bypassed if required and, when enabled, has available gain settings of 1, 2, 3, 4, 6, 8, 12, and 16. Up to eight channels can be selected for data capture. Each channel can have a different gain setting if required. However, iRADAnalyzer changes the gain setting using the gain select pins G[2:0] between data captures for each channel because there is one PGA inside the ISL71148M. The analog input common mode is set to  $V_{\text{REF}}/2 = 1.25V$ .

The ISL71148M can operate in normal mode or in low power mode to reduce power consumption. In either of these modes, the ISL71148M can provide channel and gain information (Info Bits) along with the sample data on the output SPI port. If operating with the PGA bypassed, the evaluation system provides only the channel information if Info Bits is selected and does not provide the gain information. The resolution defaults to 14 bits, which is the resolution of the ISL71148M.

For more information about the operating modes, see the *ISL71148M Datasheet*.

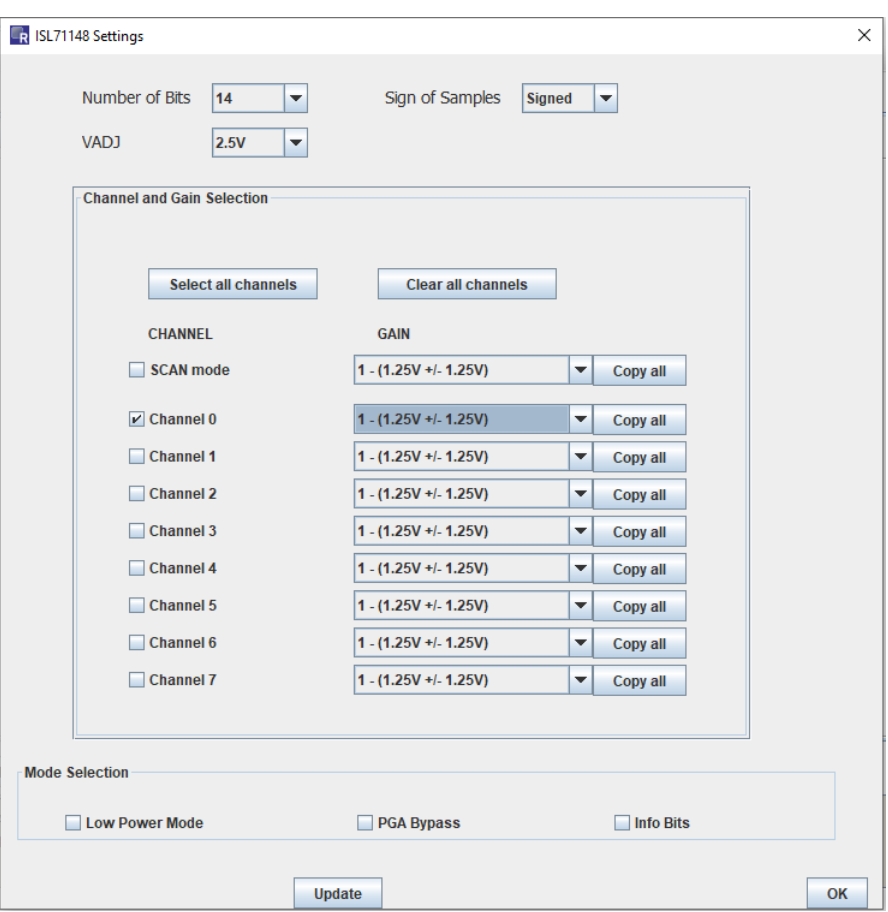

**Figure 8. iRADAnalyzer Device Settings (Normal Mode, PGA Gain = 1, Signed)**

<span id="page-7-1"></span>[Table 1](#page-7-0) provides the information bits, sample period, and sample rate for all the various modes of the ISL71148M. The first three columns correspond to the three checkboxes under **Mode Selection** in the **Device Settings** menu ([Figure 8](#page-7-1)). The sample period and rate shown are based on an input clock frequency 100MHz. If another input clock frequency is used, the sample period and rate change accordingly. To calculate the sample rate with a different input clock frequency, multiply the number in the sample period column by 100 and divide the input clock frequency by that result. For example, when operating in normal mode with PGA bypassed and no info bits, if an input clock frequency of 90MHz is used, the resulting sample rate is 90MHz/111 = 810.810ksps. While the ISL71148M has no lower limit on the sampling frequency, consider the sample collection time when using low sample rates because the minimum capture size is 32k samples.

<span id="page-7-0"></span>

| Mode      | <b>PGA</b>      | <b>Info Bits</b> | <b>Channel Bits</b> | <b>Gain Bits</b> | <b>Sample Period</b><br>$(\mu s)$ | <b>Sample Rate</b><br>(ksps) |
|-----------|-----------------|------------------|---------------------|------------------|-----------------------------------|------------------------------|
| Normal    | <b>Bypassed</b> | <b>No</b>        | <b>No</b>           | <b>No</b>        | 1.11                              | 900.901                      |
| Normal    | <b>Bypassed</b> | Yes              | <b>Yes</b>          | <b>No</b>        | 1.17                              | 854.701                      |
| Normal    | Enabled         | No.              | <b>No</b>           | No.              | 2.07                              | 483.092                      |
| Normal    | Enabled         | Yes              | Yes                 | Yes              | 2.19                              | 456.621                      |
| Low Power | <b>Bypassed</b> | <b>No</b>        | <b>No</b>           | <b>No</b>        | 1.46                              | 684.932                      |
| Low Power | <b>Bypassed</b> | Yes              | Yes                 | <b>No</b>        | 1.52                              | 657.895                      |
| Low Power | Enabled         | No               | No                  | No               | 2.42                              | 413.223                      |
| Low Power | Enabled         | Yes              | Yes                 | Yes              | 2.54                              | 393.701                      |

**Table 1. Operating Mode Information**

#### <span id="page-8-0"></span>**1.2.4 iRADAnalyzer Data Capture - FFT**

To begin the data capture from the ADC evaluation board, click on the **Data Capture** button in the iRADAnalyzer software application. The software captures the data and provides an FFT of the results ([Figure 9\)](#page-8-2).

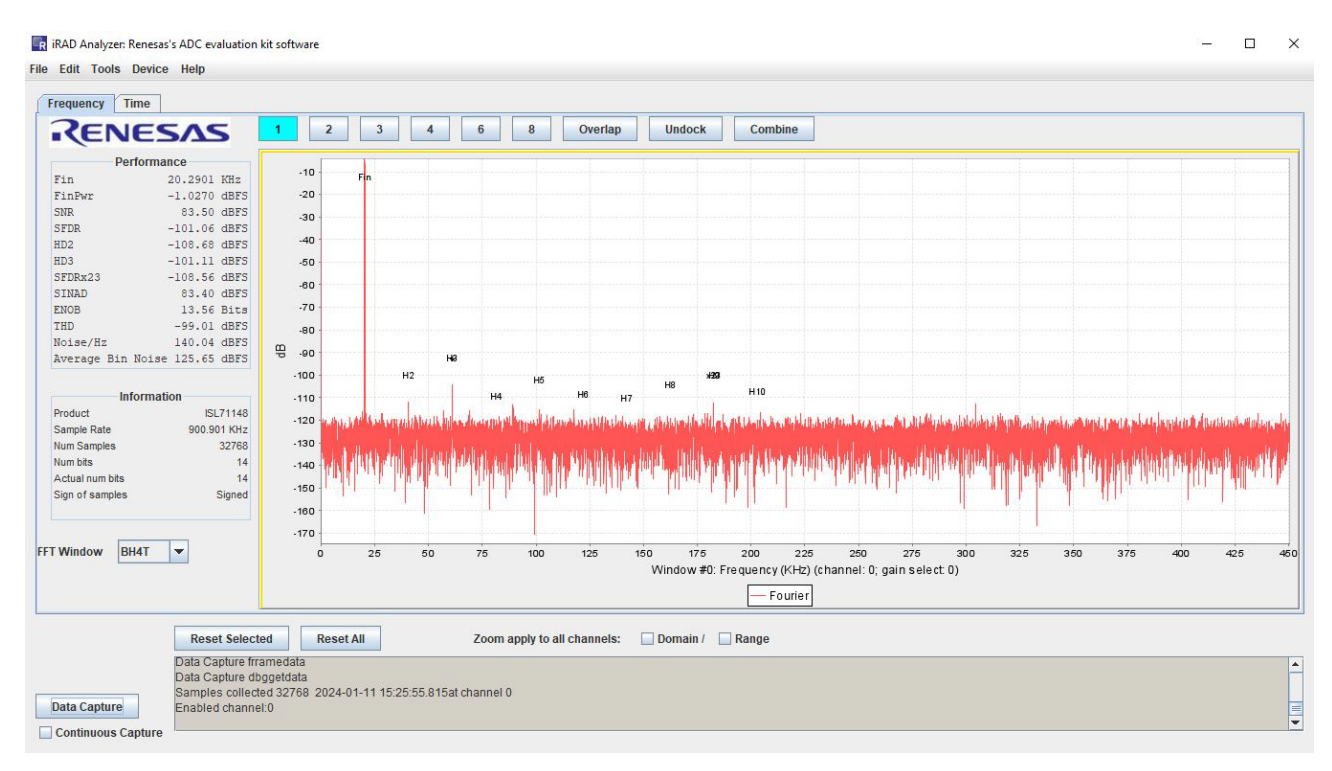

#### **Figure 9. iRADAnalyzer FFT Plot**

#### <span id="page-8-2"></span><span id="page-8-1"></span>**1.2.5 iRADAnalyzer Data Capture - Channel and Mode Selections**

Up to eight channels can be displayed simultaneously on the ISL71148M in iRADAnalyzer. Select the channels from the **Settings** menu under the **Device** tab. The number of bits (default is 14), the VADJ voltage, the required channels, the required gains, the power mode, the PGA function, and the info bits can all be selected from this menu. The VADJ voltage can also be selected here and should match the jumper settings on the ISL71148MNZEV1Z evaluation board for the DVCC and DIG\_IO supply domains (that is, if DVCC and DIG\_IO are set to 2.5V the VADJ must match that voltage and also be set to 2.5V). The required channels and gains can also be set using the selections in this window. Any number of channels can be selected, and any gain value can be chosen. The **Select All Channels**, **Clear All Channels**, and **Copy All** shortcut buttons can be used to make channel selection easier. The checkboxes can be selected to determine if Low Power Mode, PGA Bypass, or Info Bits are enabled. To apply the selections, click **Update** and then **OK** to apply the settings and close the window.

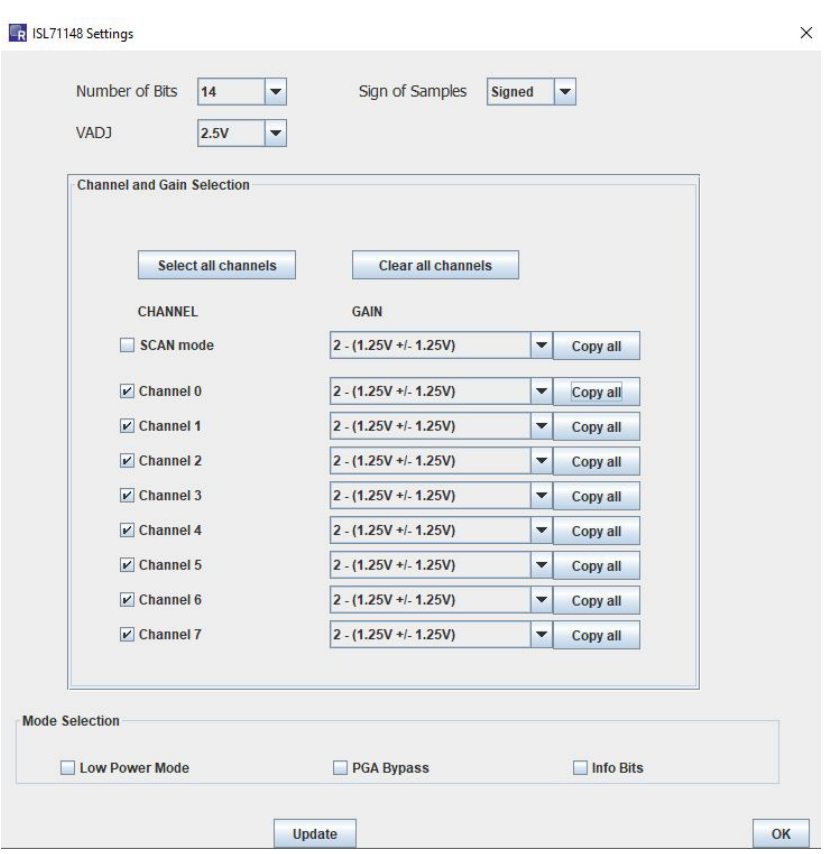

**Figure 10. iRADAnalyzer Channel Selection Settings**

The numbered boxes above the graph can be used to select 1, 2, 3, 4, 6, or 8 channels to display. When channels have been selected for measurement, the required channels for display must be chosen by clicking on one of these boxes. In this example, all eight channels are selected. A shortcut box can be used to select all eight channels to display.

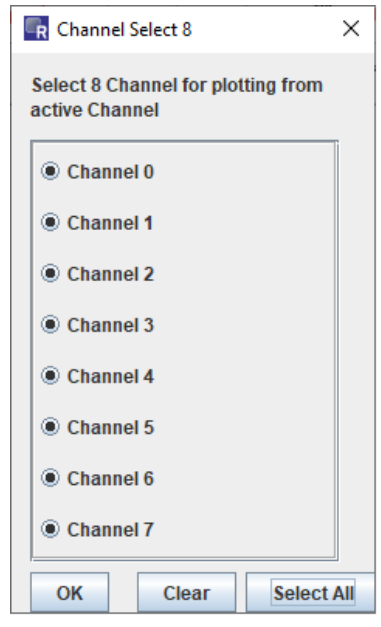

**Figure 11. iRADAnalyzer Channel Selection for Plotting**

When the required channels for plotting are shown, a measurement can be performed. The active graph is highlighted in yellow. [Figure 12](#page-10-0) shows a display of eight channels with channel 0 highlighted. All eight channels are configured on the evaluation board to receive the same input signal. Each channel display can be zoomed if required by clicking and dragging to create a box in the required plot window for the zoomed-in area. To reset the selected plot, click **Reset Selected** to restore it to the full data plot. In addition, the **Reset All** button restores all the channels to the full data plot.

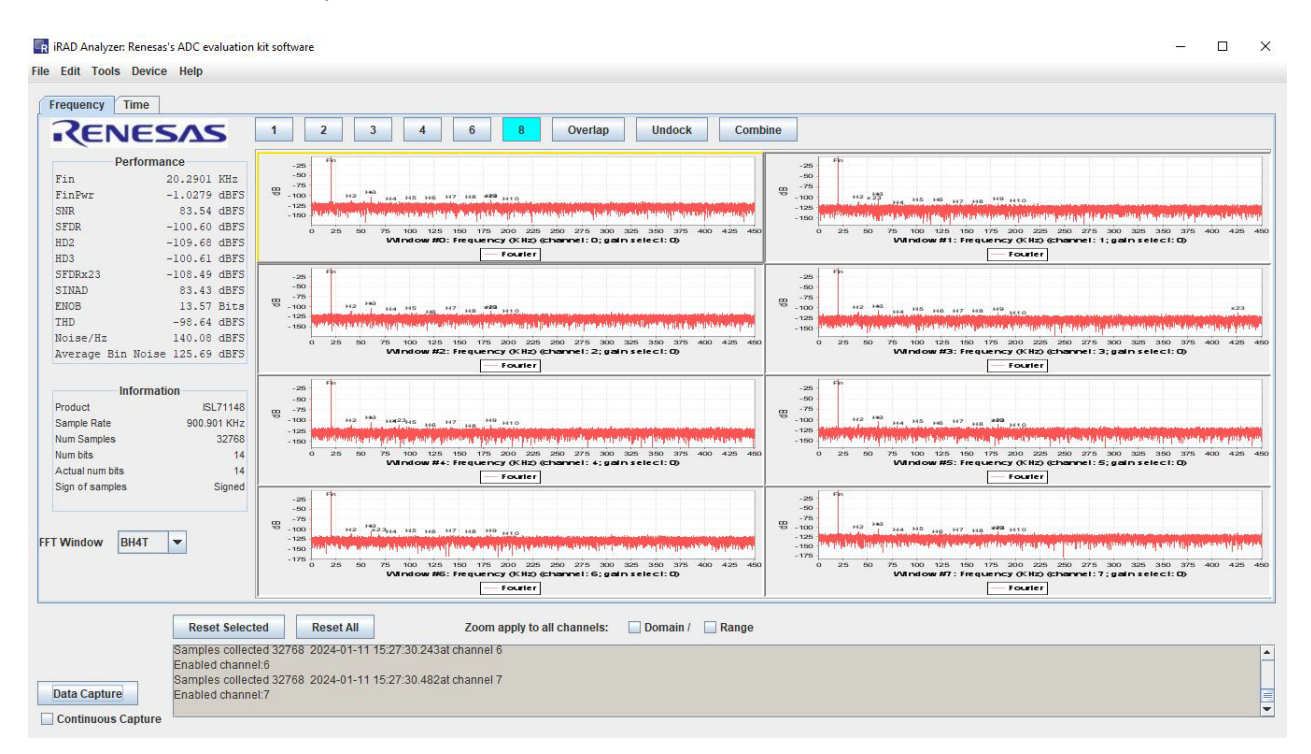

**Figure 12. iRADAnalyzer FFT Plot of Eight Channels**

<span id="page-10-0"></span>In this example, all eight channels are selected for display. Similarly, SCAN mode can be enabled by clicking the checkbox, which places the ISL71148M into SCAN mode, where the ADC sequences through all eight channel inputs in order from Ch 0 to Ch 7 in a repeating manner. At each falling edge of CSB, the ISL71148M increments the channel. This results in a reduction of the sample rate of each channel by a factor of 8. The Info Bits checkbox must also be enabled if SCAN mode is enabled, allowing the iRADAnalyzer to read the information bits in the output data of the ISL71148M to synchronize data collection to the proper channel.

The data from the channels can be displayed in a few different ways using the buttons above the plots. The plots can overlap into a signal plot using the **Overlap** button. This option combines all selected channels into one plot, giving each channel a different color [\(Figure 13\)](#page-11-0). This feature is enabled and disabled by clicking the **Overlap** button.

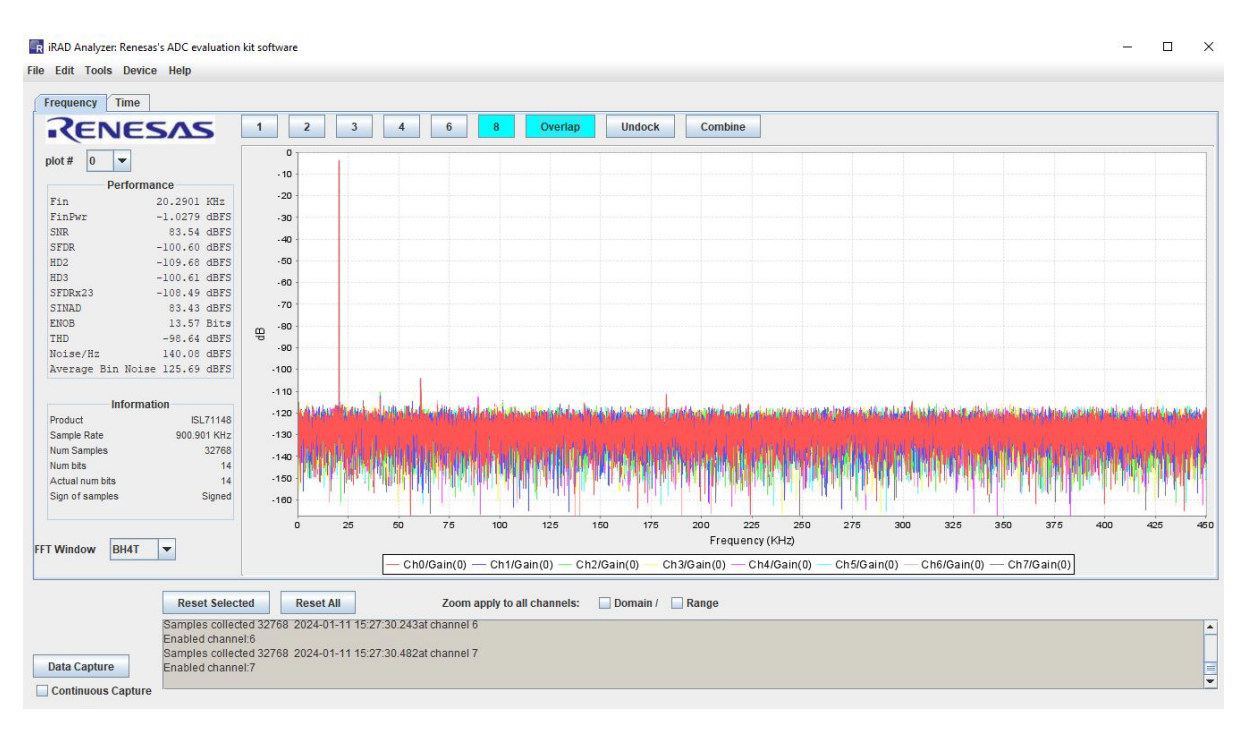

**Figure 13. iRADAnalyzer Overlap of 8 Channels**

<span id="page-11-0"></span>The channel currently selected (indicated by the yellow highlight around the box) can be undocked for individual display, which is accomplished by clicking the **Undock** button. Any number of channels that have been measured can be undocked from the main display into a separate window. Each window is labeled with the channel number and gain selection. For example, the undocked window for Channel 2 is shown in [Figure 14.](#page-11-1)

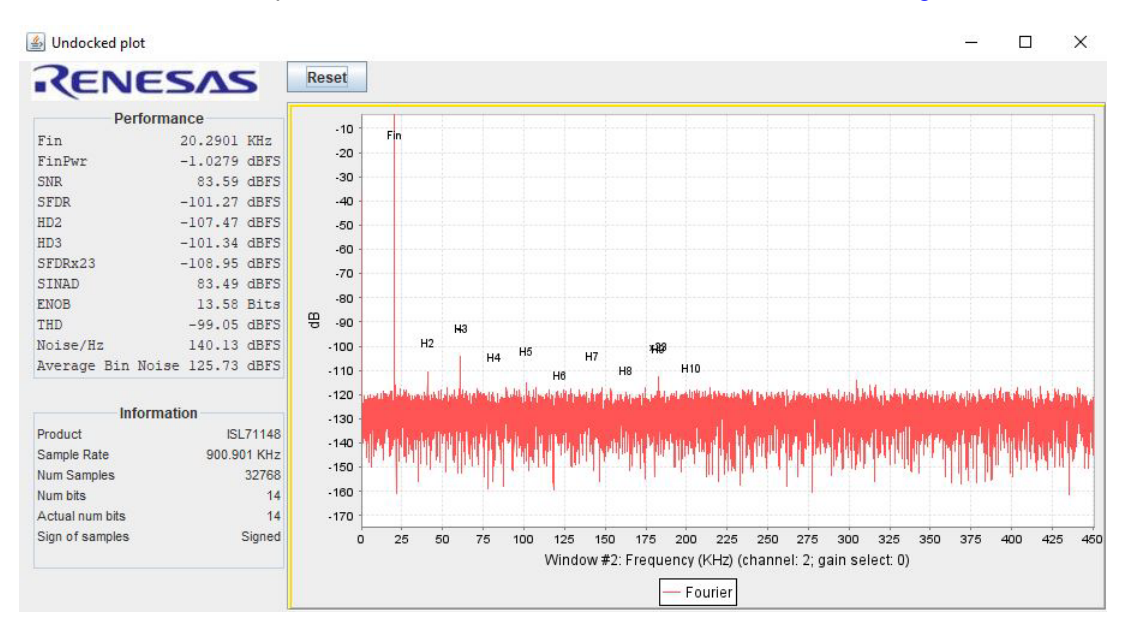

<span id="page-11-1"></span>**Figure 14. iRADAnalyzer Undocked Window for Channel 2**

Individual plots can be combined into one plot by using the **Combine** button. To start combining plots, select the first required plot (a yellow border will appear around the plot); next, click the **Combine** button. Clicking the **Combine** button adds the selected plot to a separate plot window and allows the selection of an additional plot to combine from the main window [\(Figure 15\)](#page-12-0). To add other channels, click to select the next plot (highlighted in yellow) and then click the **Add** button. It appears in the main window after clicking the **Combine** button.

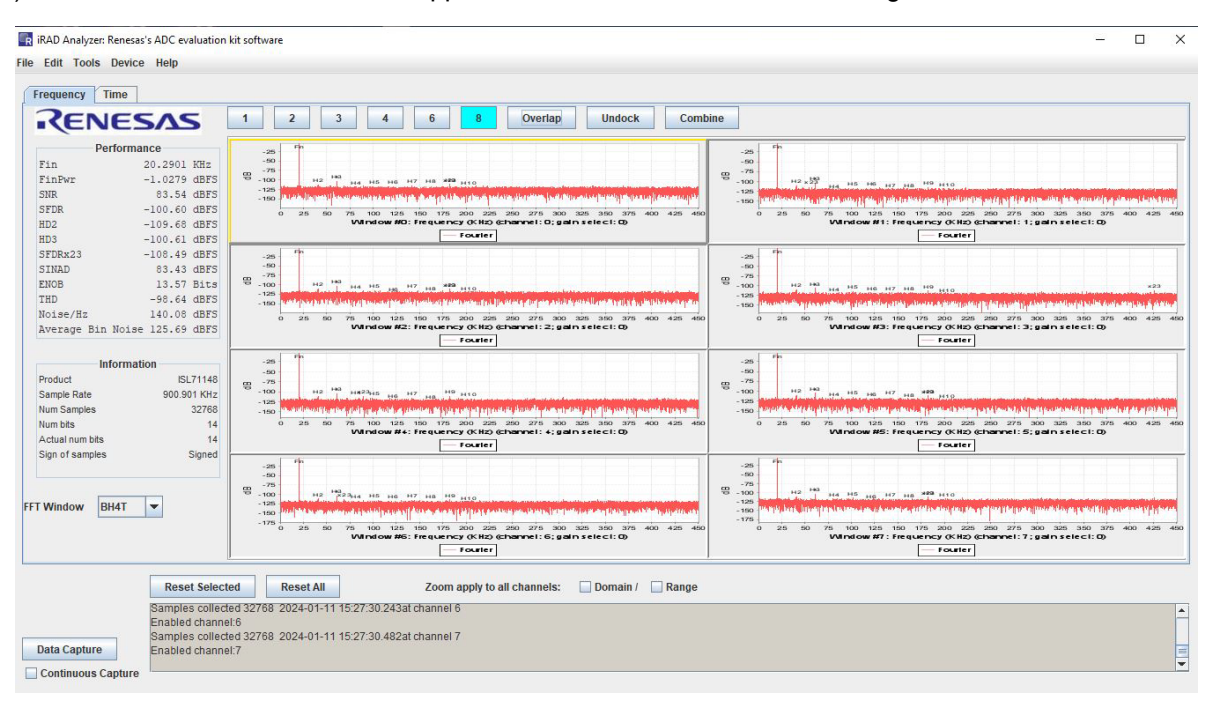

**Figure 15. iRADAnalyzer Main Window for Combining Multiple Plots**

<span id="page-12-0"></span>In this example, the data from Channel 1 and Channel 2 are combined into a separate plot window shown in [Figure 16.](#page-12-1) When all required plots have been added, click the **Done** button in the main window. Similar to the main window, the plots selected to be combined can also be overlapped from within the combined window by clicking the **Overlap** button in the window.

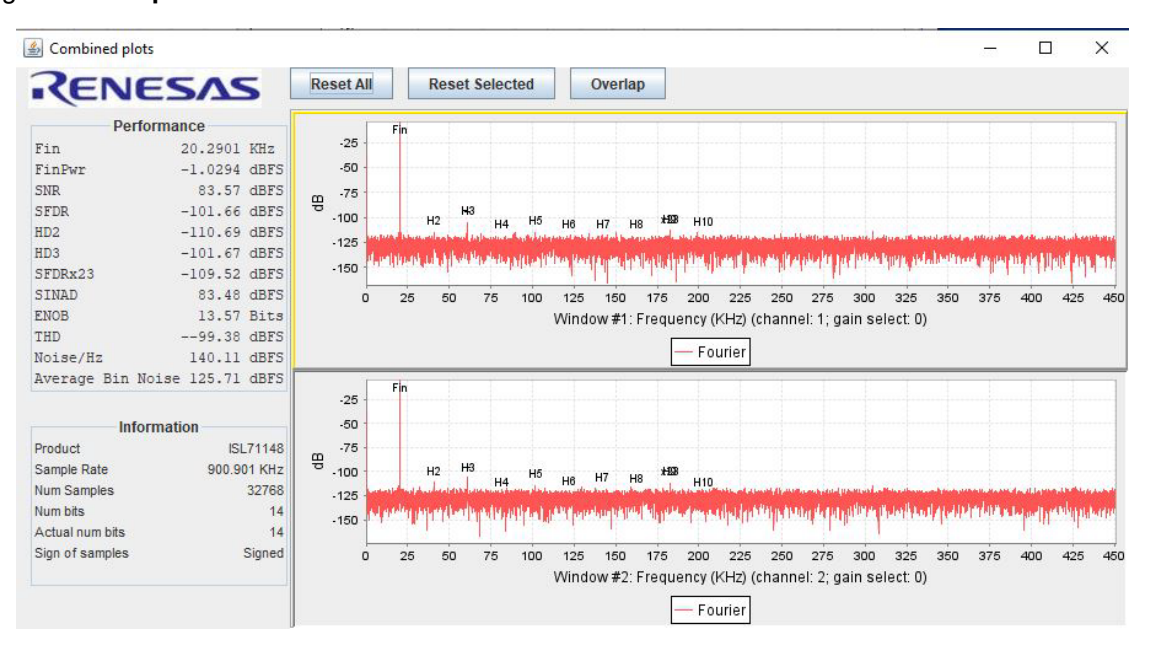

<span id="page-12-1"></span>**Figure 16. iRADAnalyzer Window with Combined Plots**

#### <span id="page-13-0"></span>**1.2.6 iRADAnalyzer Data Capture - Time Domain**

The time domain plot of the captured data can be viewed. To do so, click on the **Time** tab in the iRADAnalyzer GUI. This action plots the entire data capture in the time domain. Renesas recommends using the mouse to click and drag a zoom box in the time domain plot to see the waveform ([Figure 17\)](#page-13-1).

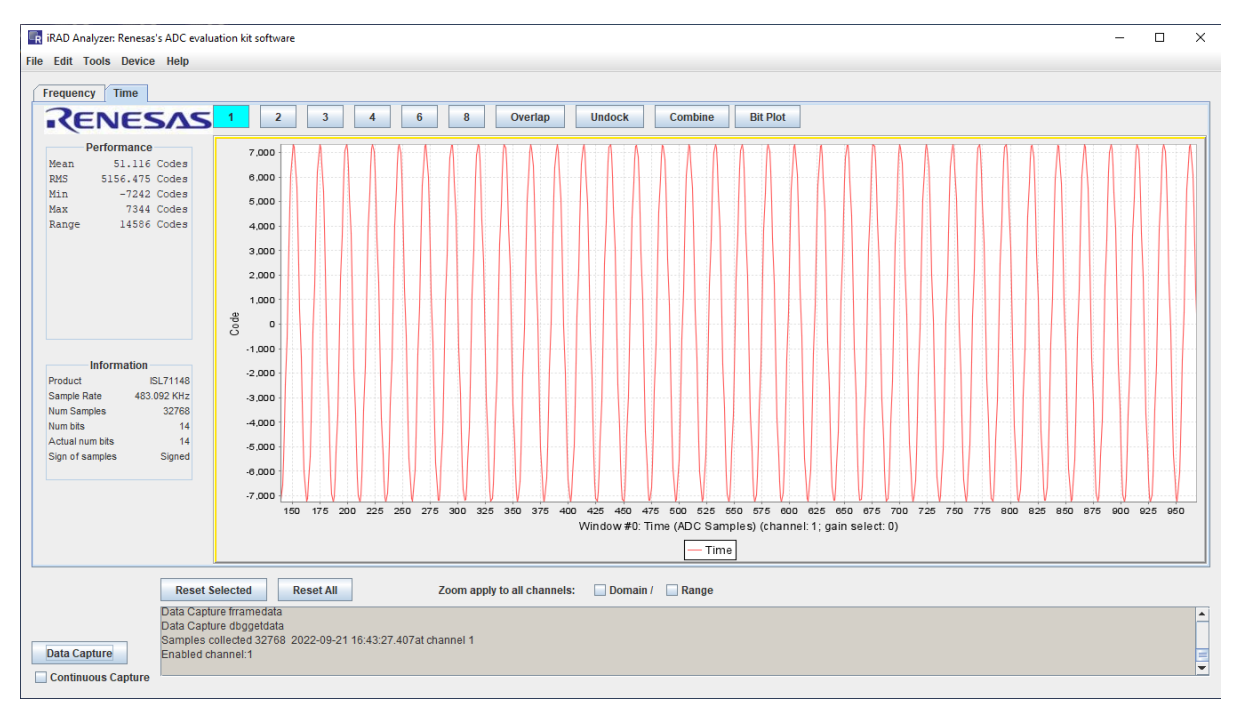

**Figure 17. iRADAnalyzer Time Domain Plot**

<span id="page-13-1"></span>All plot features, overlap, undock, and combine, can be used when viewing the time domain plots in iRADAnalyzer and operate in the same manner as when viewing the frequency domain plots. The **Time domain** tab [\(Figure 18](#page-13-2)) offers an additional view called Bit Plot, which shows the individual bits plotted over time.

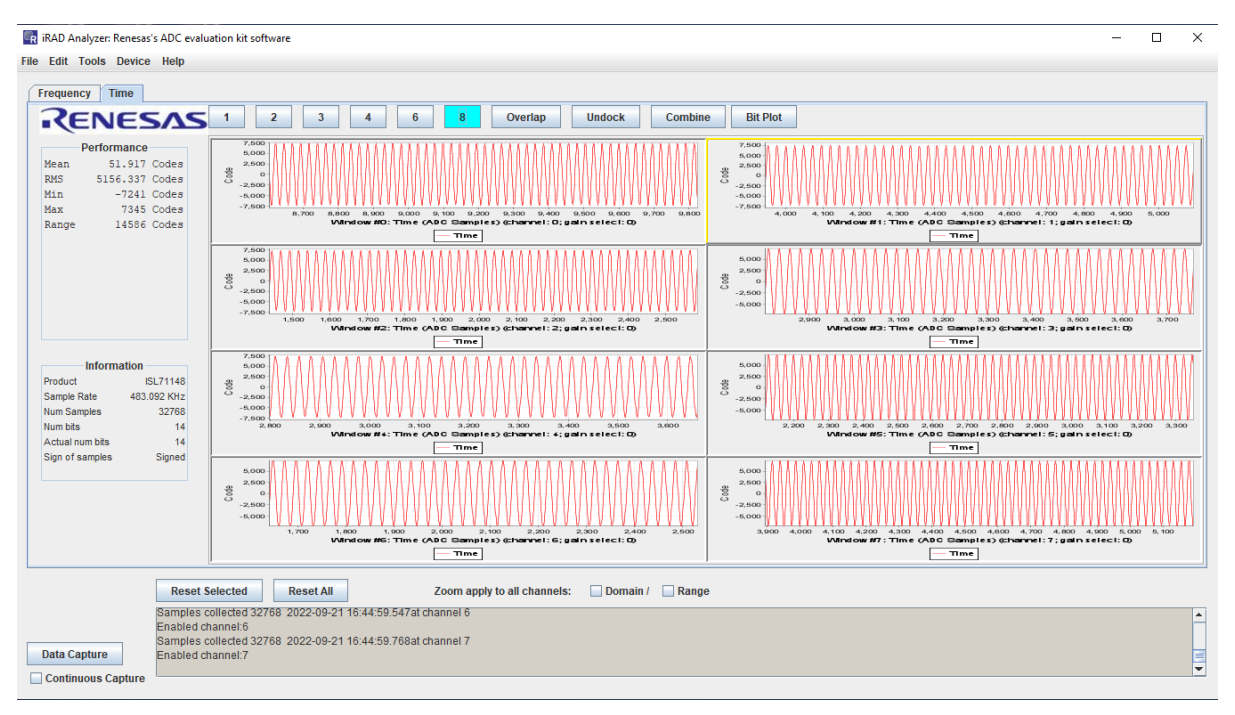

<span id="page-13-2"></span>**Figure 18. iRADAnalyzer 8-Channel Time Domain Plot**

To activate the Bit Plot, select a channel to highlight it in yellow. It brings up a separate window ([Figure 19](#page-14-1)). This plot can be zoomed and reset like the frequency and time domain plots. Renesas recommends zooming to make the bits more easily visible. The individual bits can be viewed in separate plots using the **Split** button if required. When the plots are split, a **Consolidate** button appears and can recombine the bits into the same plot again.

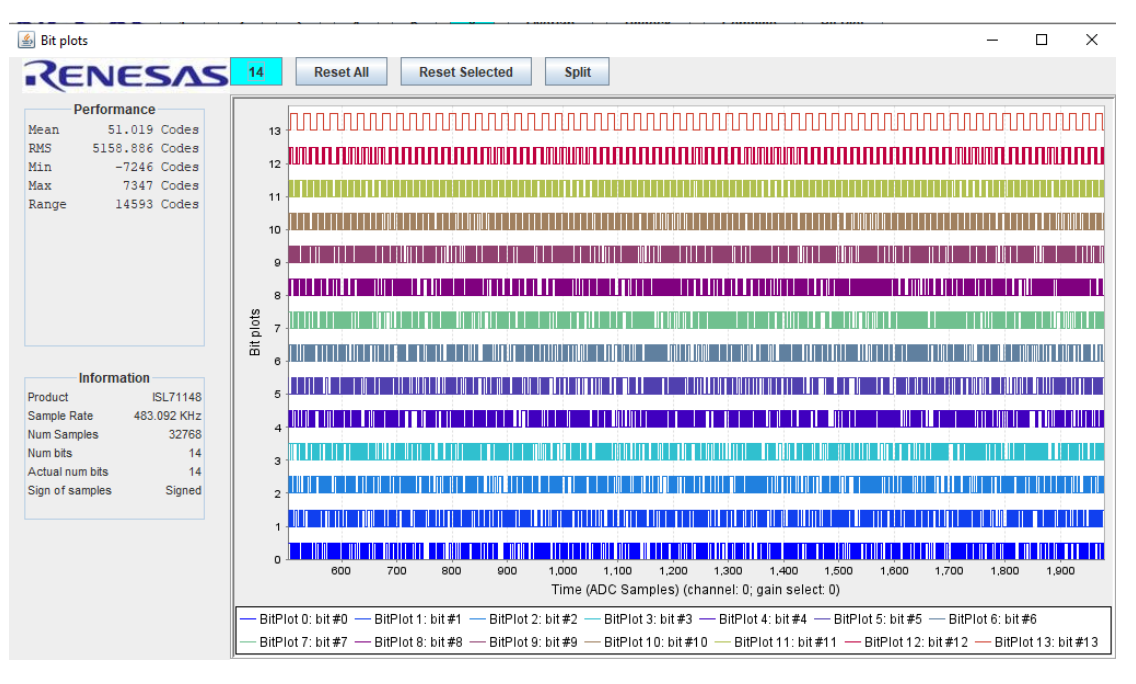

**Figure 19. iRADAnalyzer Time Domain Bit Plot**

#### <span id="page-14-1"></span><span id="page-14-0"></span>**1.2.7 iRADAnalyzer - Save Data Files**

When the required data is collected, the iRADAnalyzer GUI can save the raw decimal data or the FFT data to a file. To save the raw decimal data to a file, select **File** > **Save Data File** > **Save Time Domain**. To save the FFT data to a file, select **File** > **Save Data File** > **Save Fourier Domain**. The menu options are shown in [Figure 20.](#page-14-2)

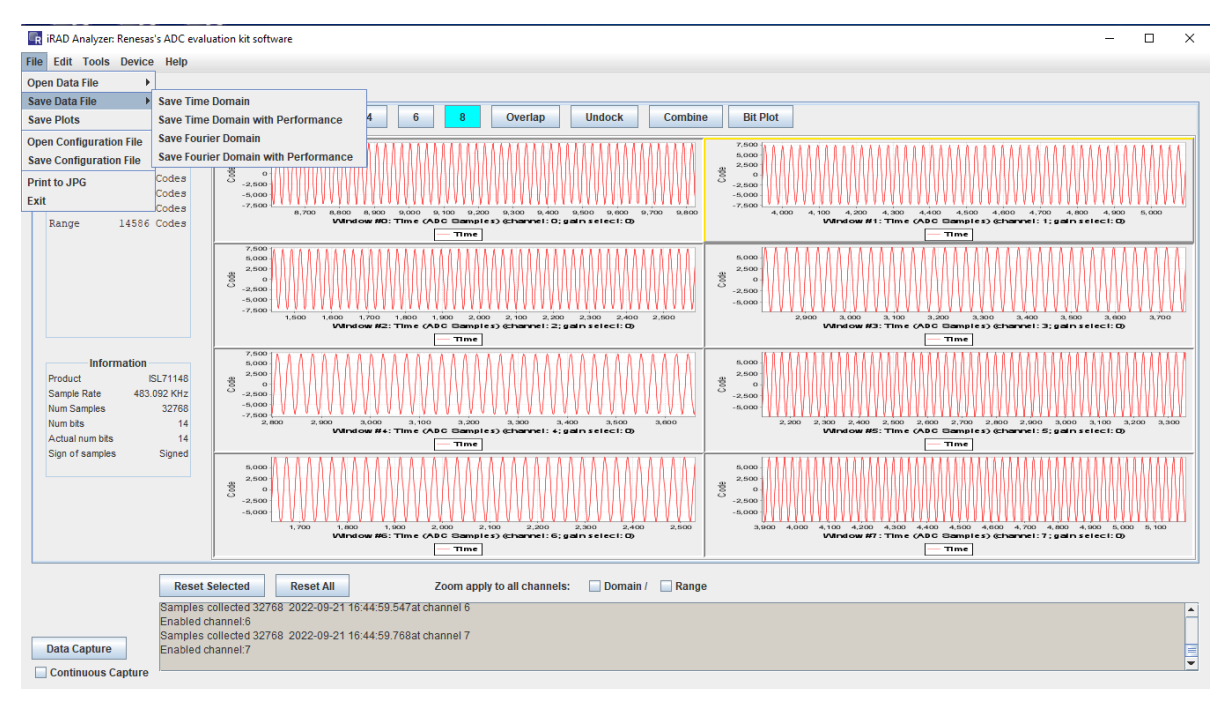

<span id="page-14-2"></span>**Figure 20. Using iRADAnalyzer to Save Data Files**

# <span id="page-15-0"></span>**2. Board Design**

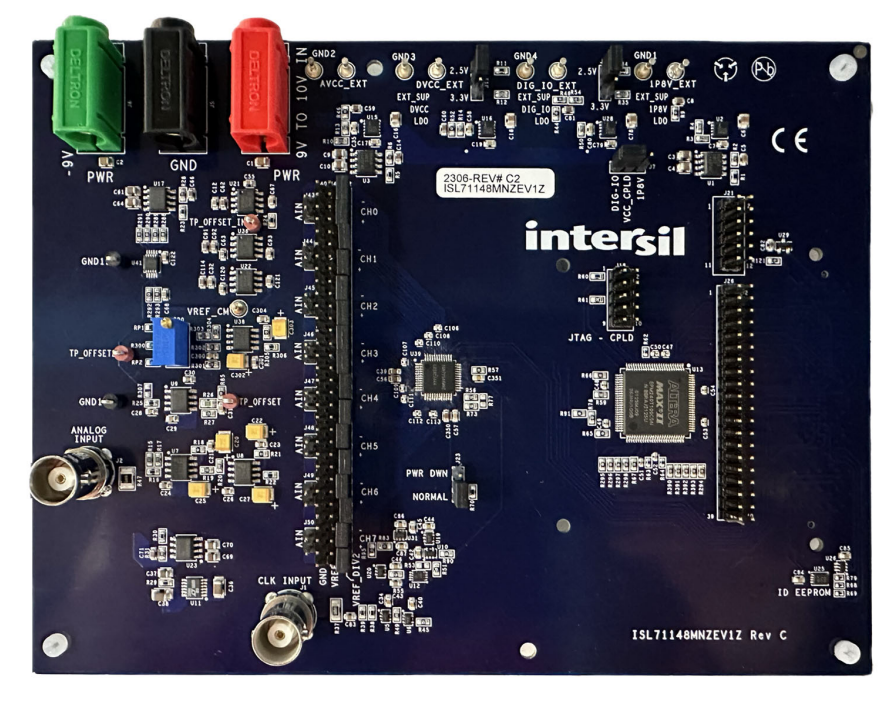

**Figure 21. Evaluation Board (Top)**

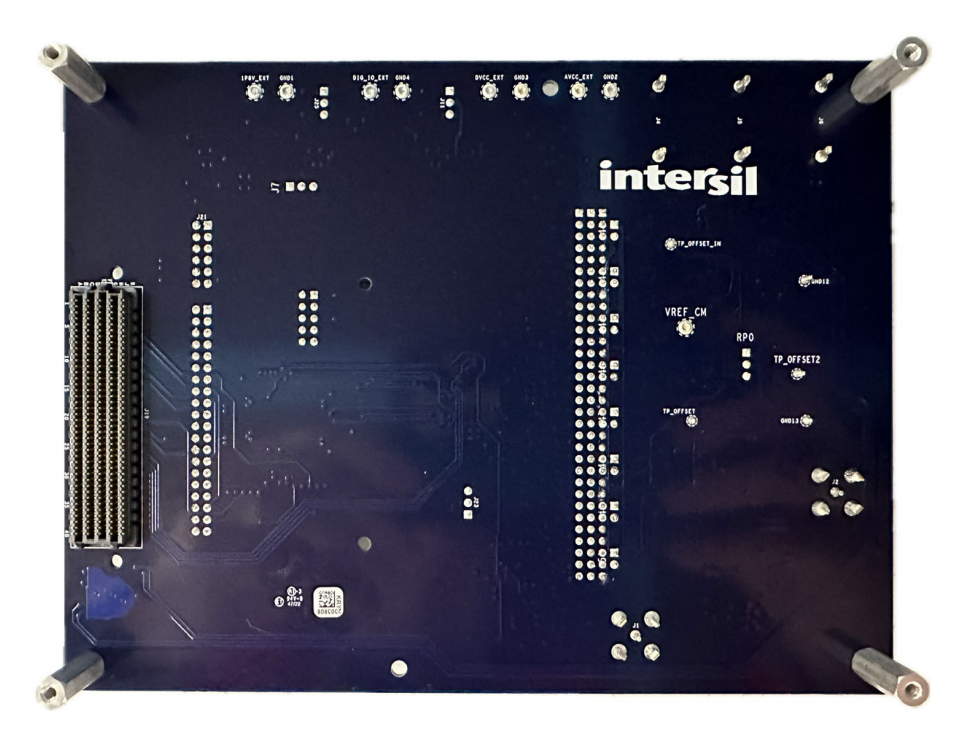

**Figure 22. Evaluation Board (Bottom)**

## <span id="page-15-1"></span>**2.1 Layout Guidelines**

For information about layout guidelines, see the *ISL71148M Datasheet*.

### <span id="page-16-0"></span>**2.2 Board Schematics**

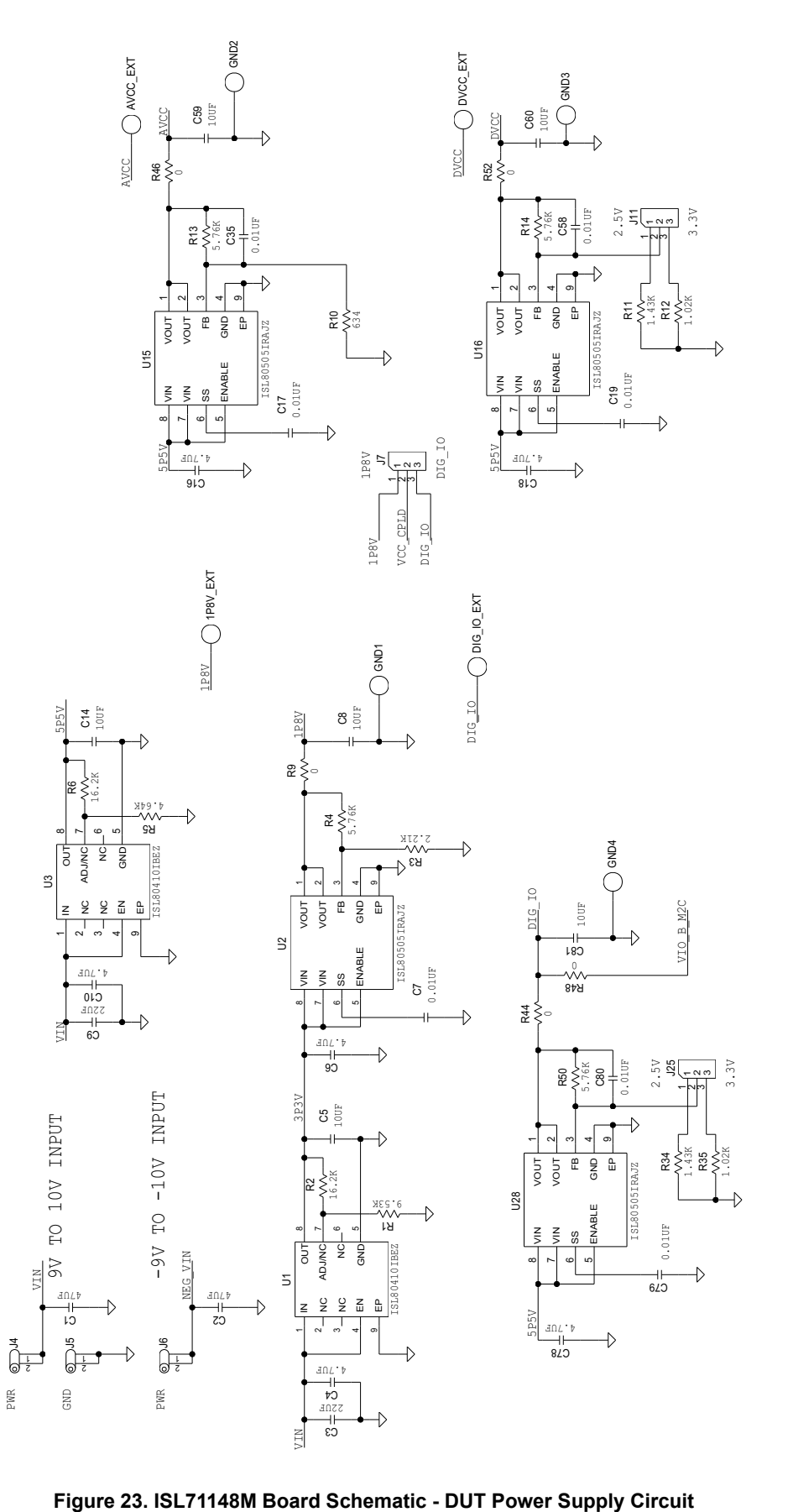

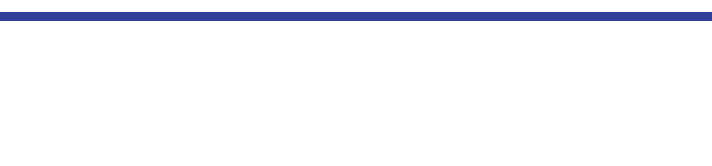

7P5V\_AMP 16.2K<br>16.2K R31 3.16K R30  $^{\circ}$  $\ddot{}$ 6ທ IN OUT g GND ADJ/NC y<br>9 ISL80410IBEZ U23  $\frac{9}{2}$  $\frac{9}{2}$  $\frac{Z}{w}$  $\mathbf{e}$  $\overline{\phantom{a}}$  $\bar{\ }$ ო 4 ග 4.7UF C20<br>SSOE  $-1$  $\vec{v}$ 

10UF

10UF

qr

16.2K

 $\frac{1}{2}$  $\frac{5}{2}$ 

 $\frac{9}{2}$ 

2

 $\frac{0}{2}$ y<br>2 GND

ADJ/NC IN<br>≧

R28

4 5

 $\frac{2}{10}$ EP

ග

4.7UF

**Ce4**<br>SSOE

C61

18.6.<br>W

5P0V

U17

 $\overline{\phantom{a}}$  $\sim$ ო

E

**ISL71148MNZEV1Z Evaluation Board Manual**

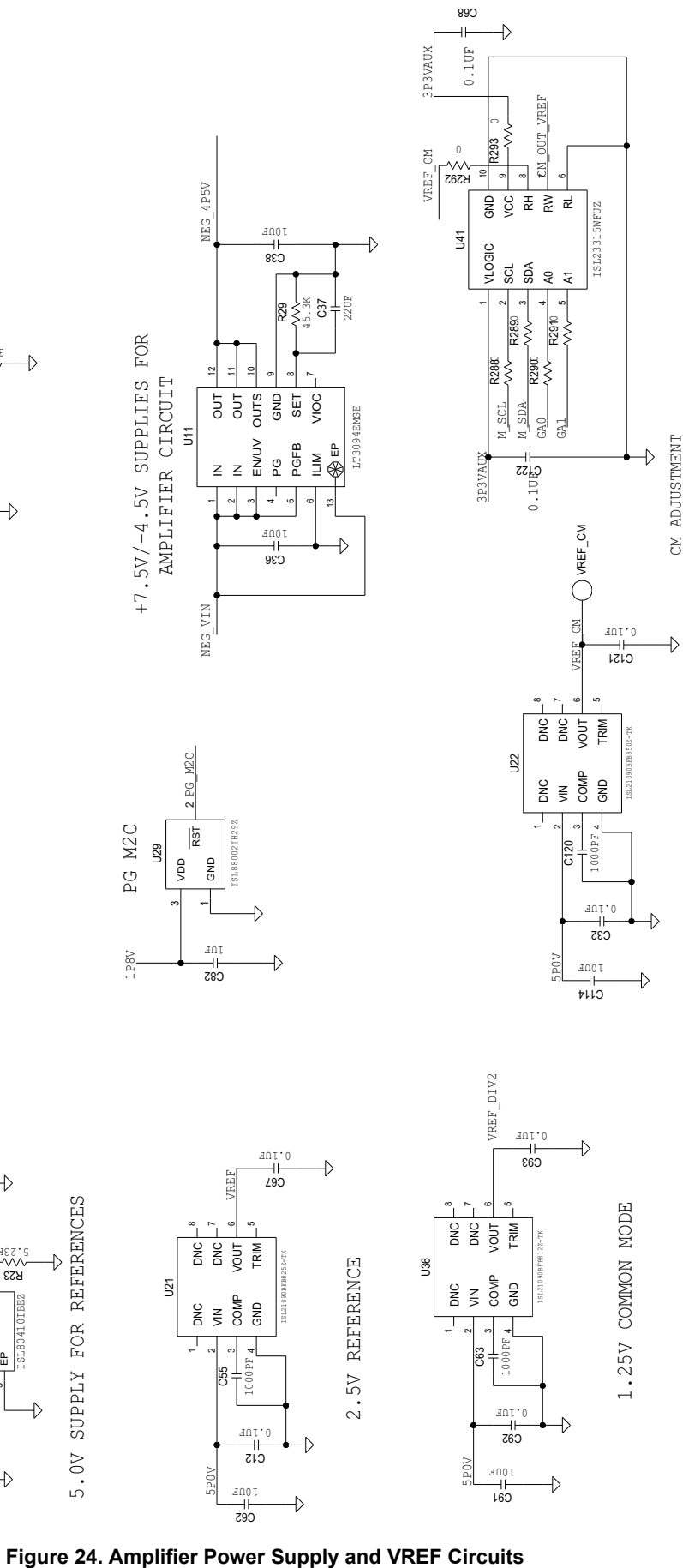

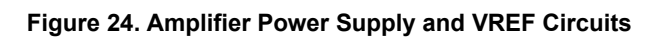

 $\text{ar}^{\dagger}$ 

er<br>⊣⊫<br>c12

C93

10UF

5P0V

5P0V

0.1UF

TON<br>H<br>C91 C83

 $\overline{\triangledown}$ 

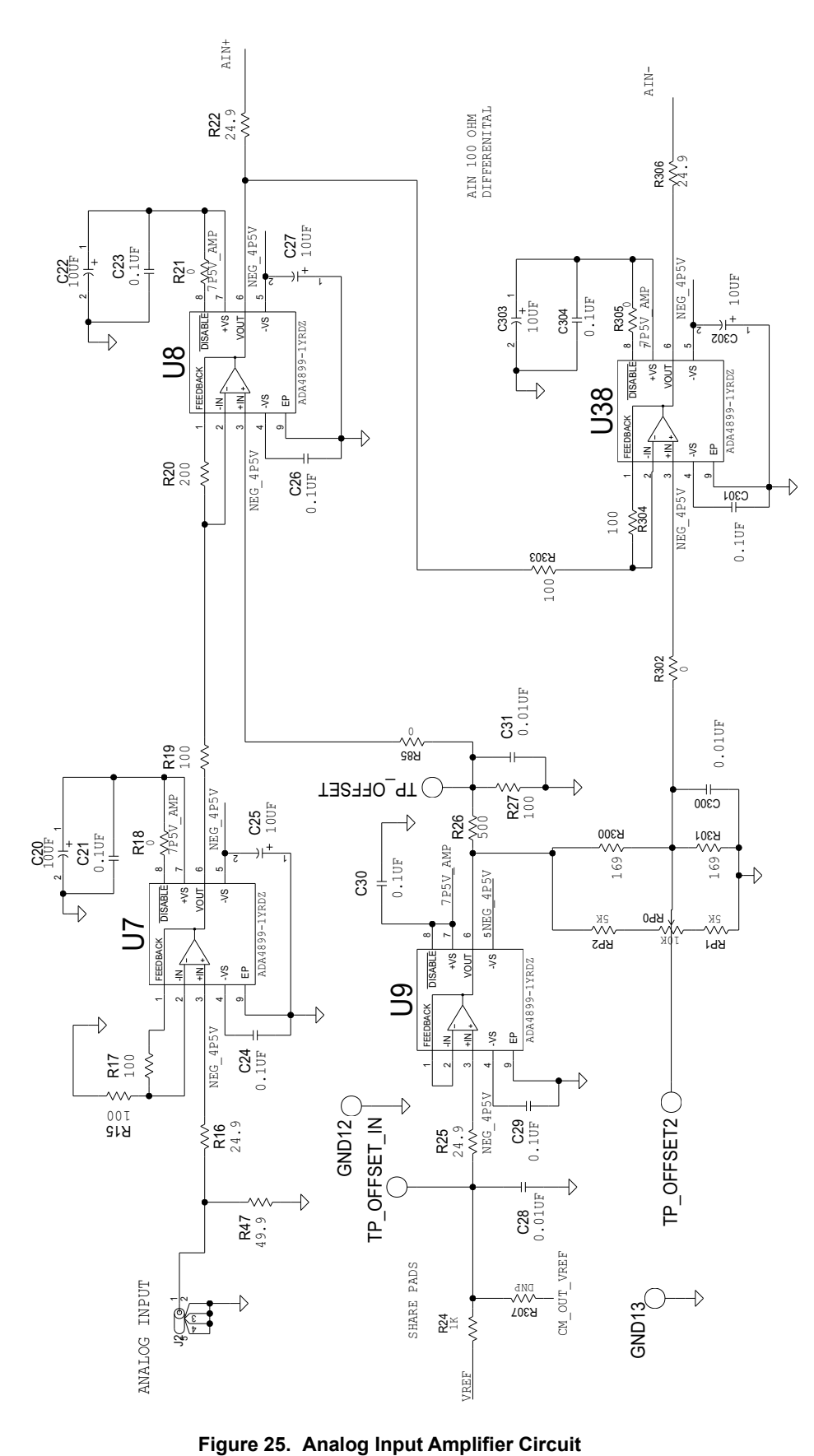

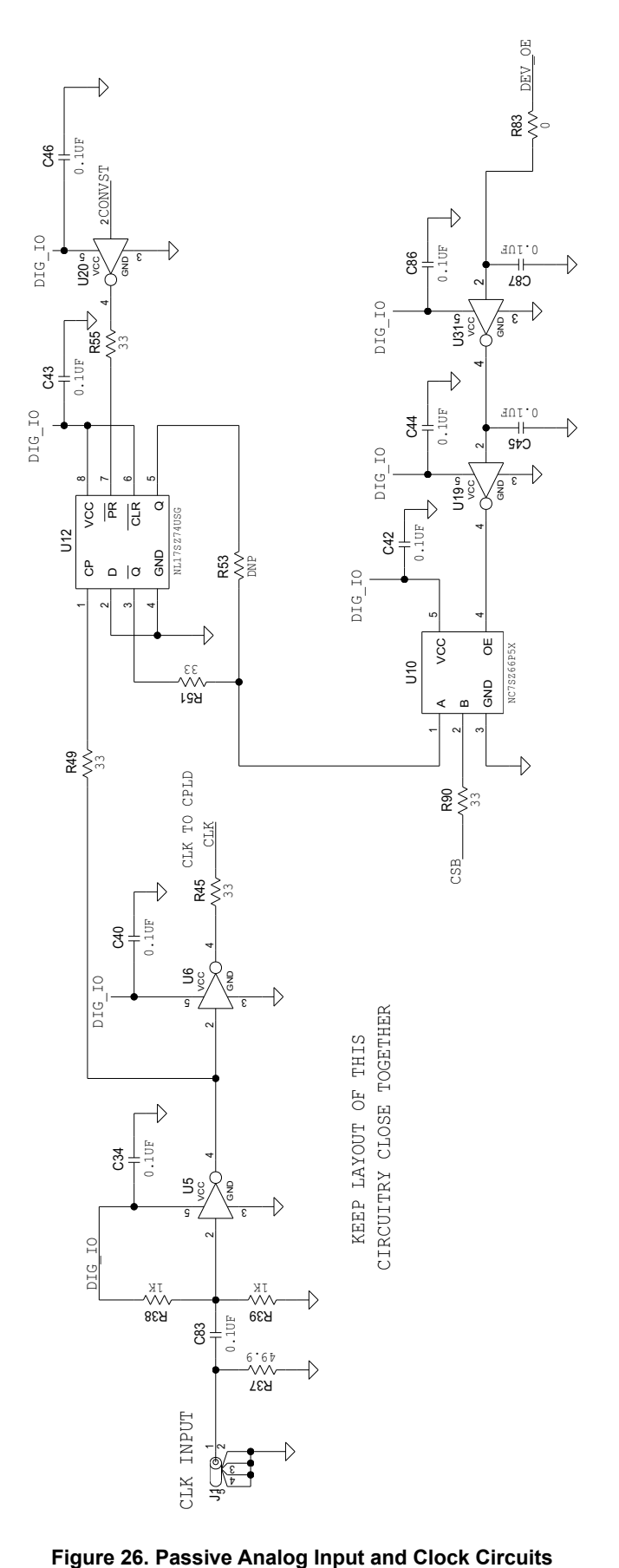

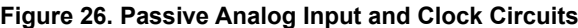

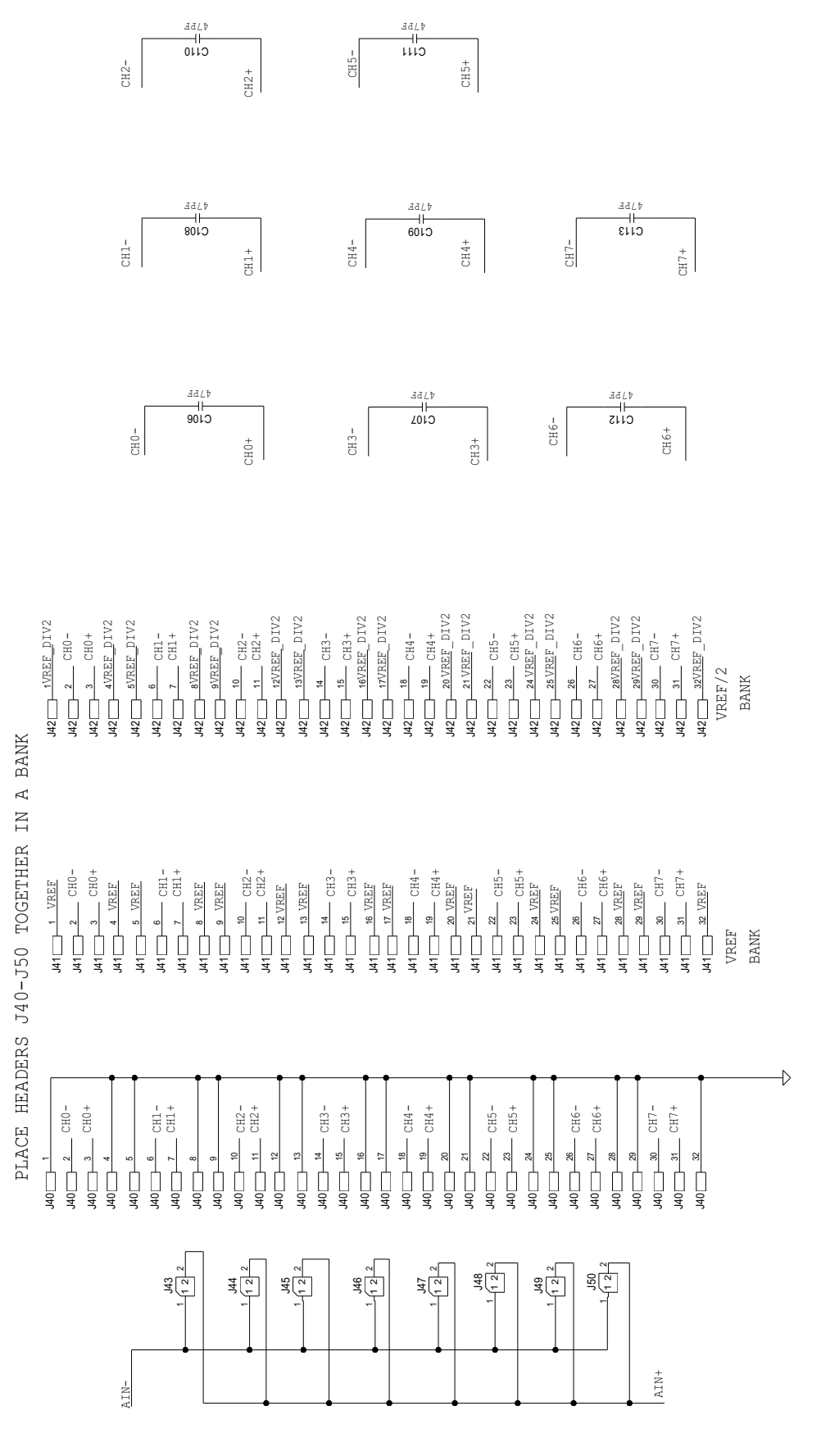

**Figure 27. ADC Channel Input Circuitry**

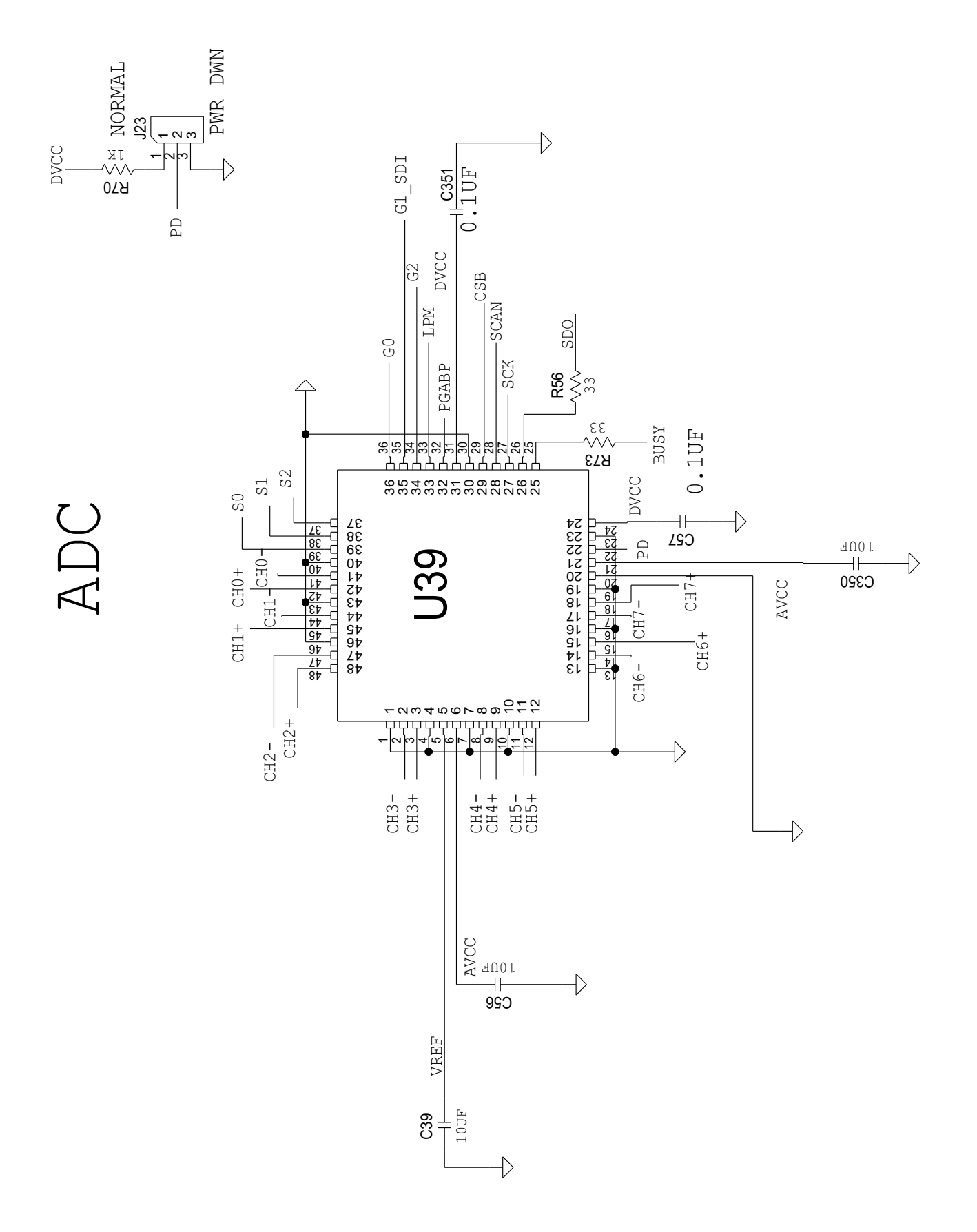

**Figure 28. ADC Connections**

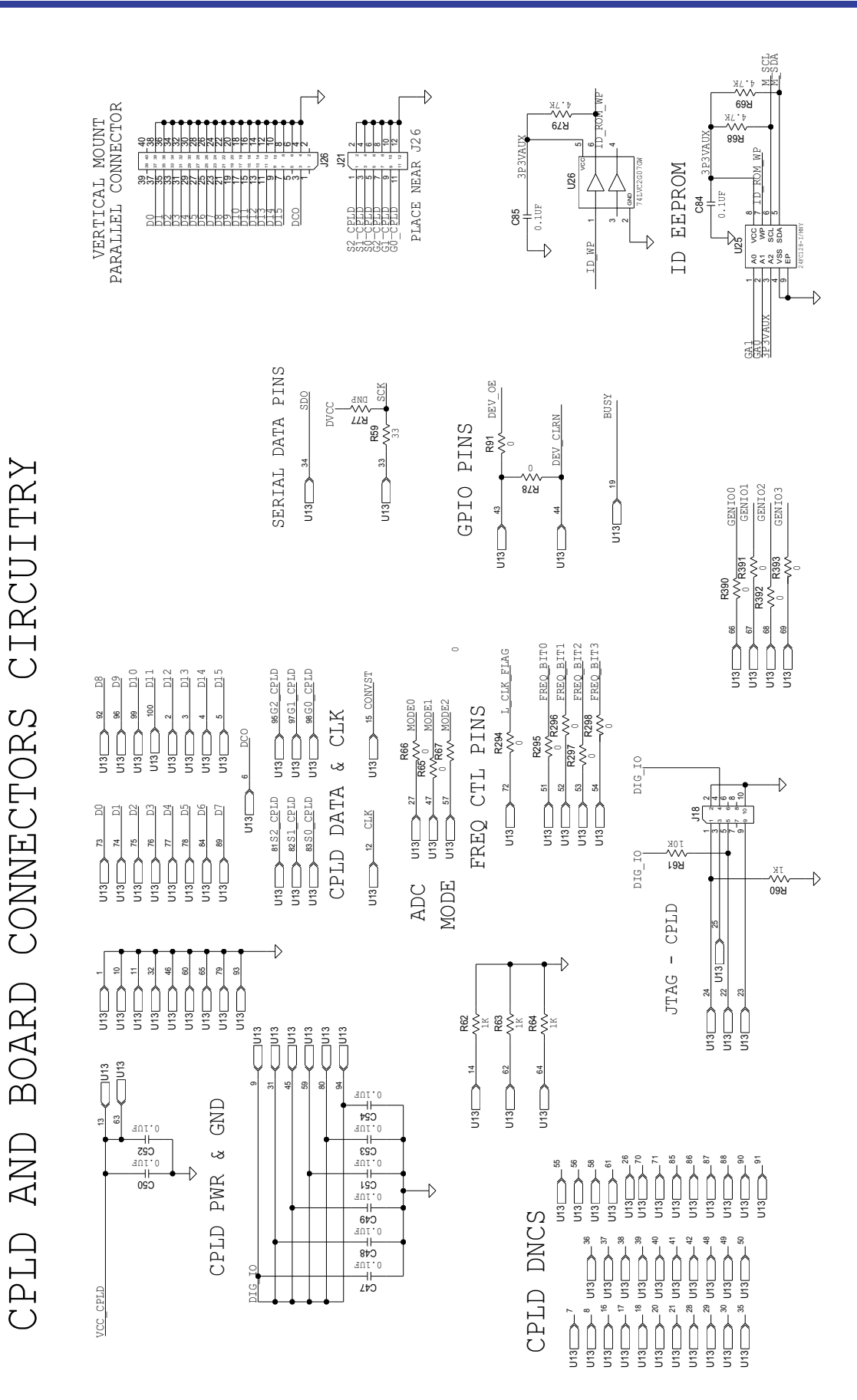

**Figure 29. CPLD and Board Connector Circuits**

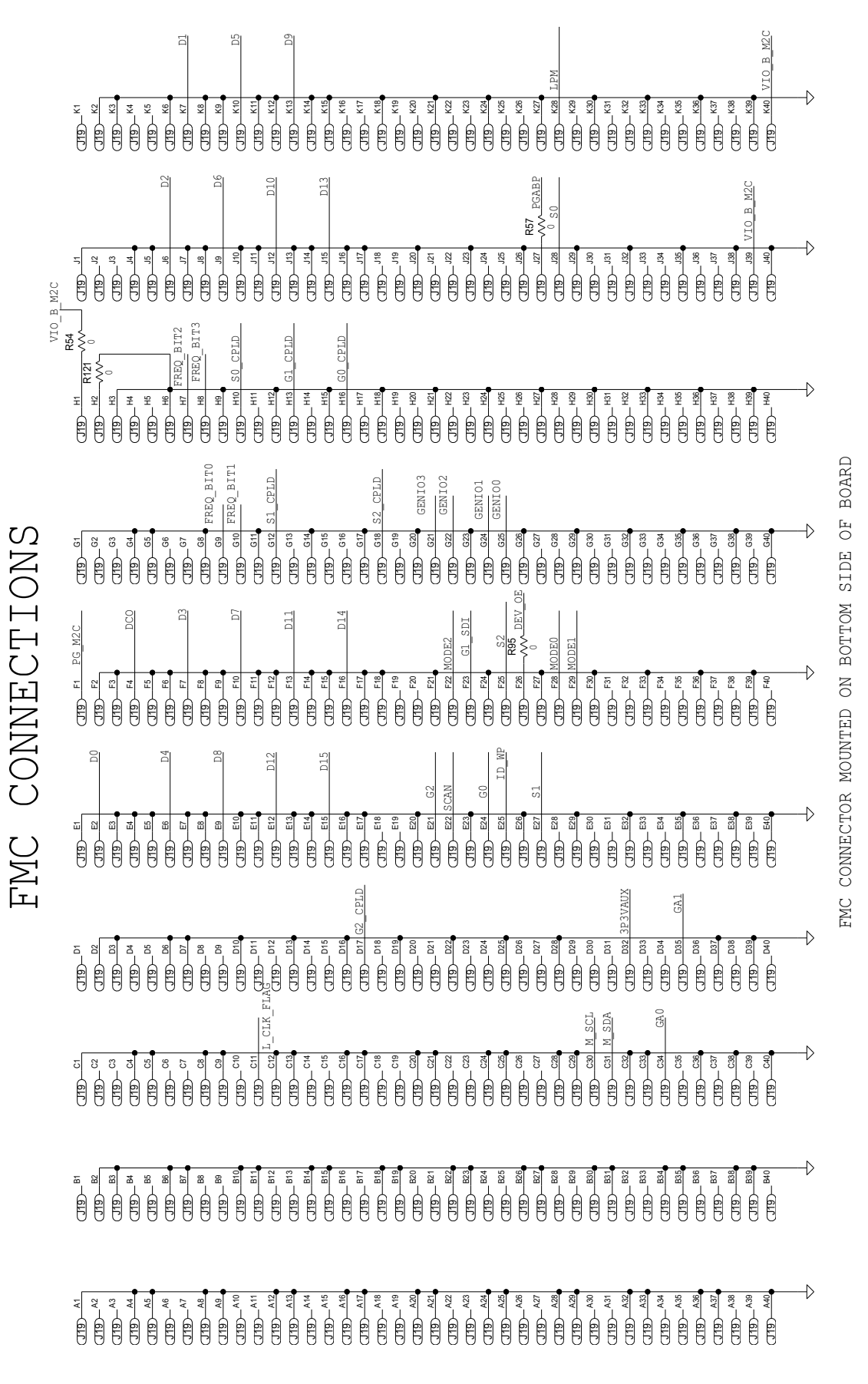

**Figure 30. FMC Connector Circuit**

## <span id="page-24-0"></span>**2.3 Bill of Materials**

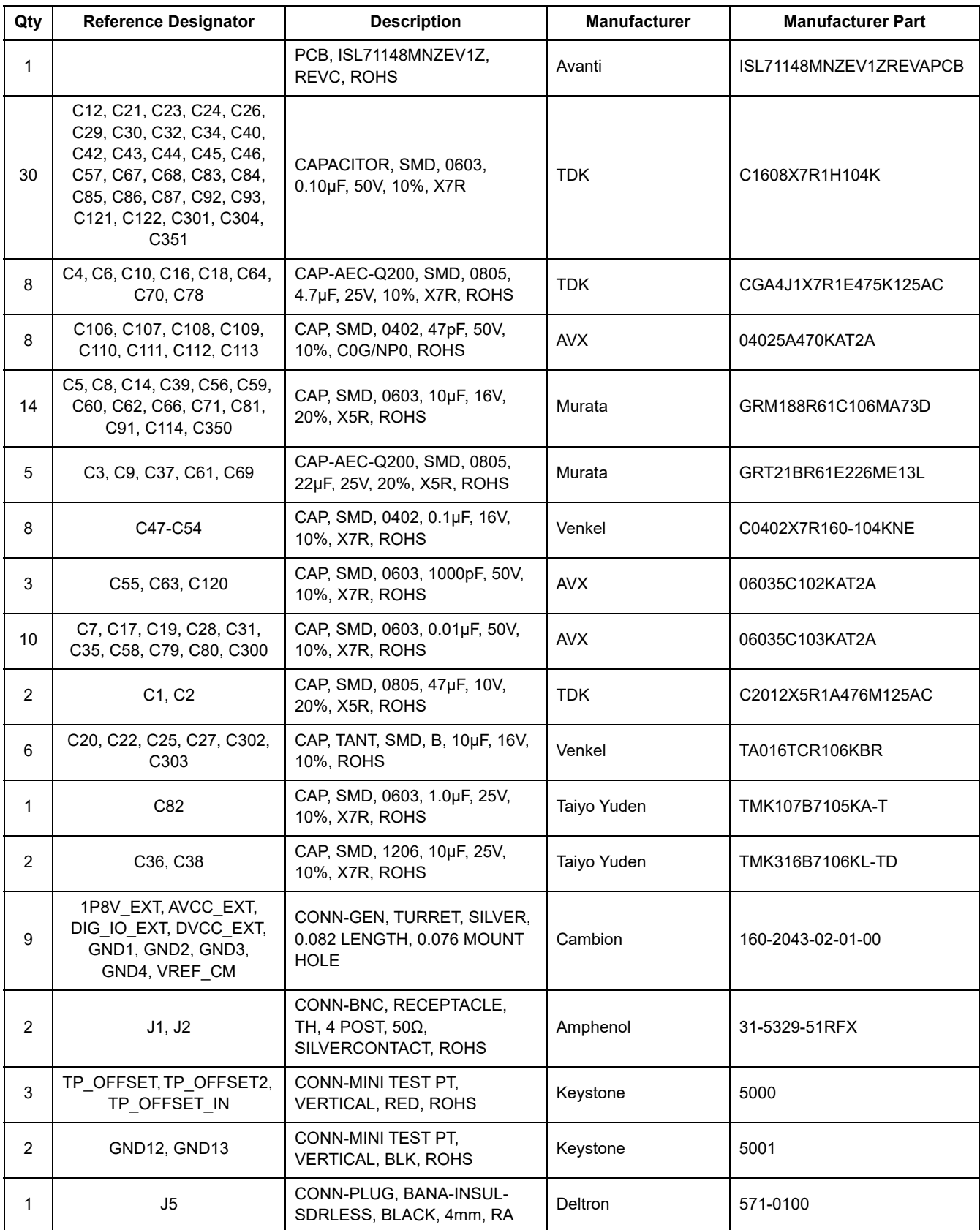

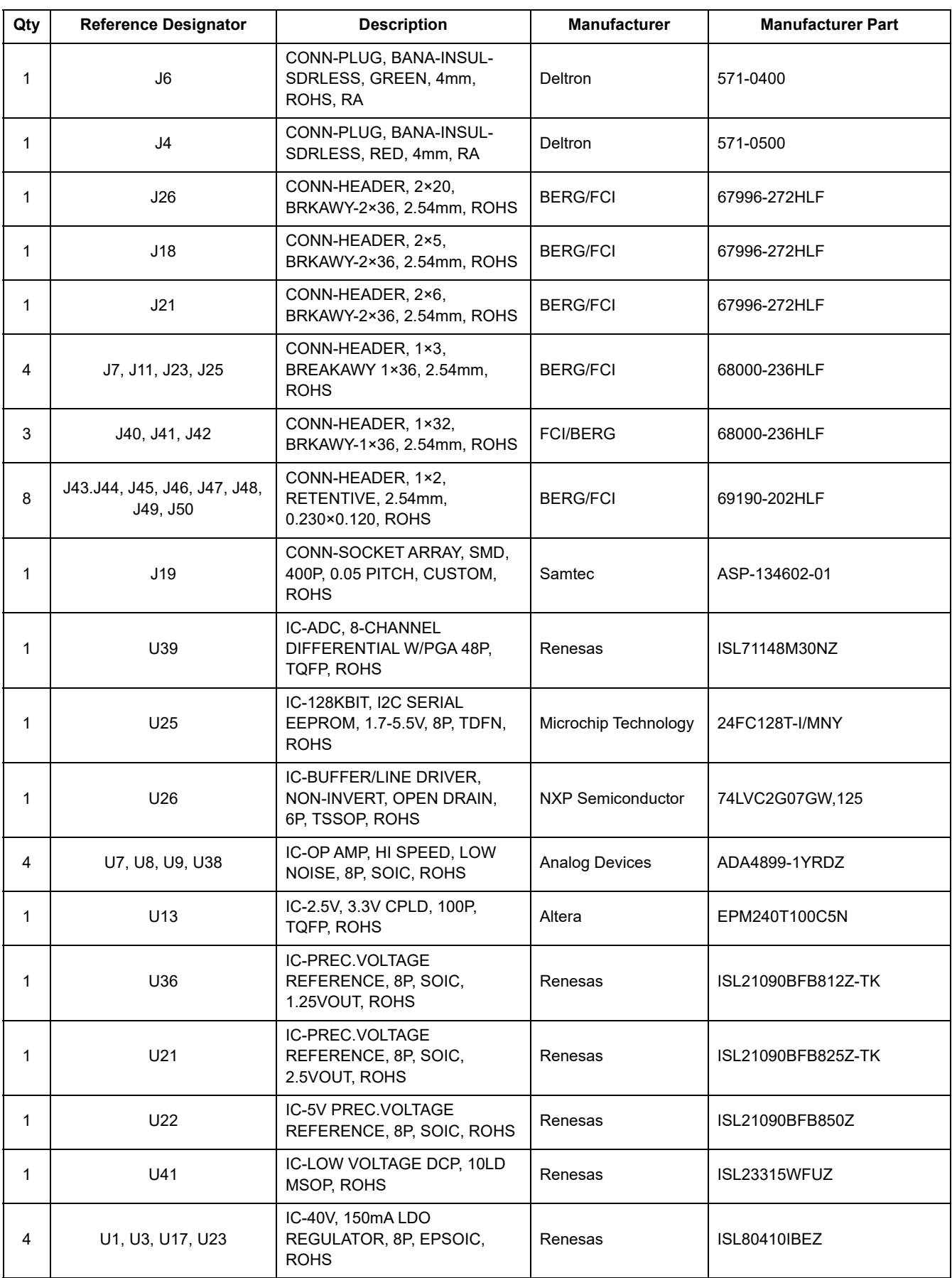

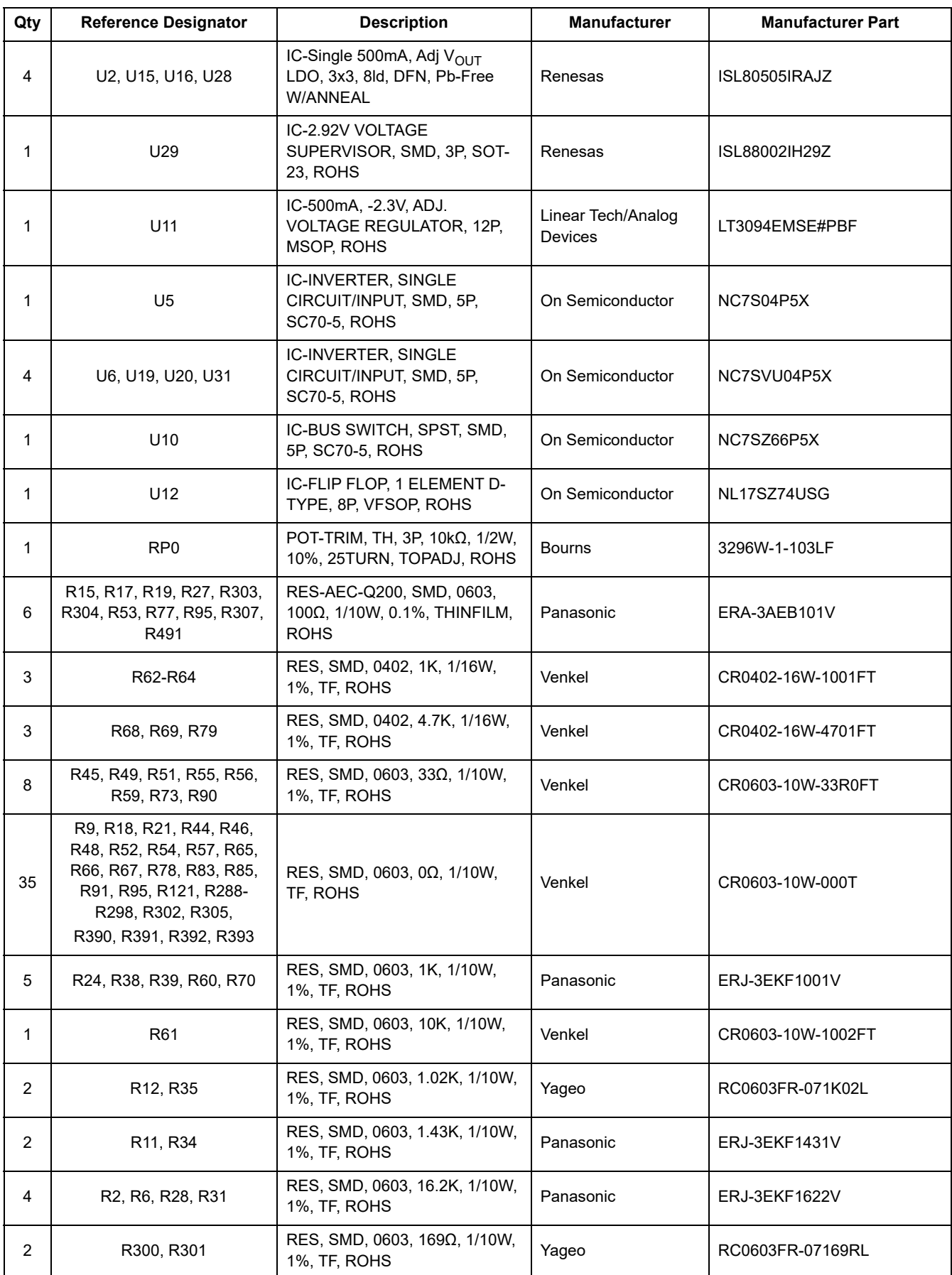

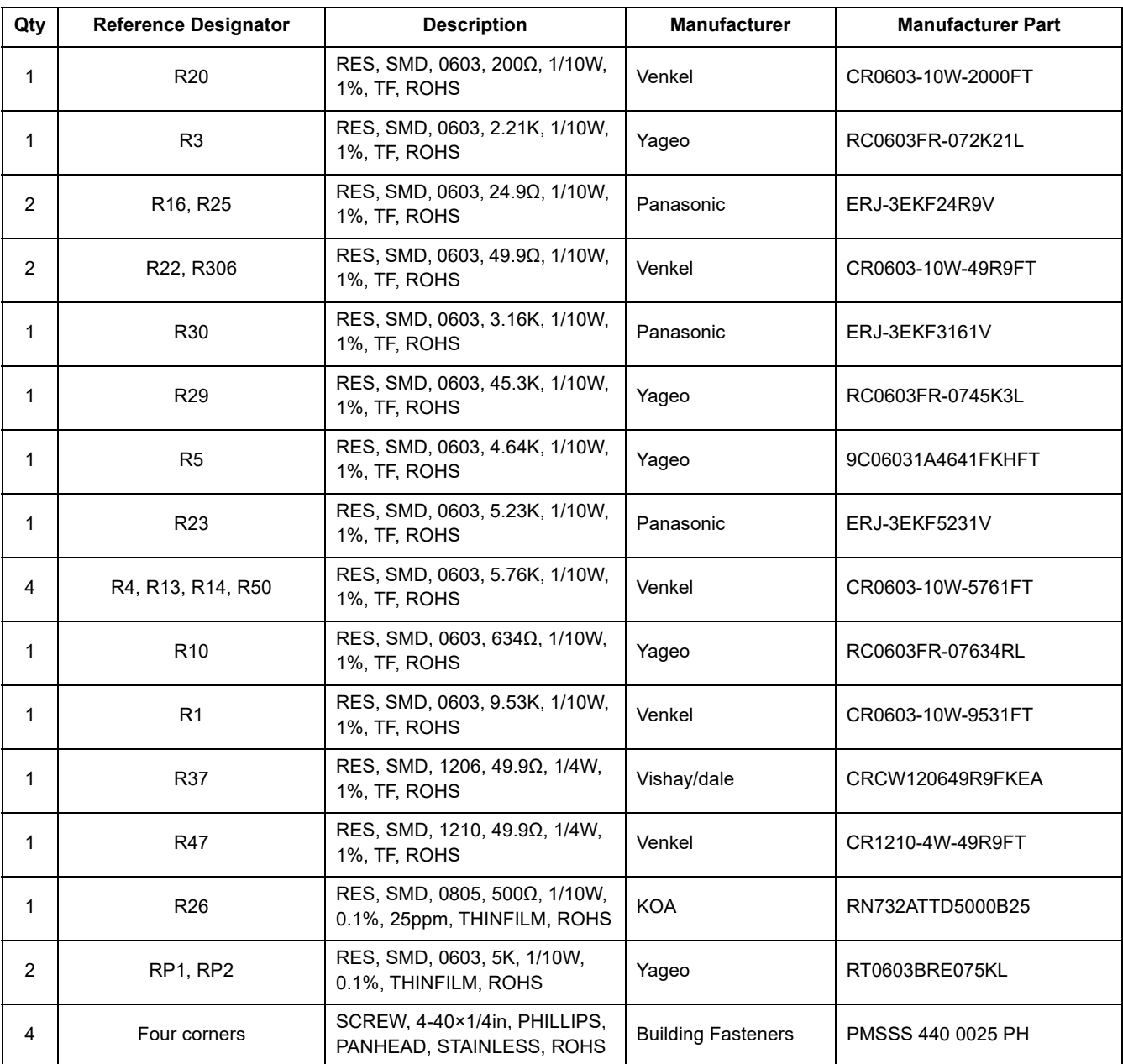

## <span id="page-28-0"></span>**2.4 Evaluation Board Layout**

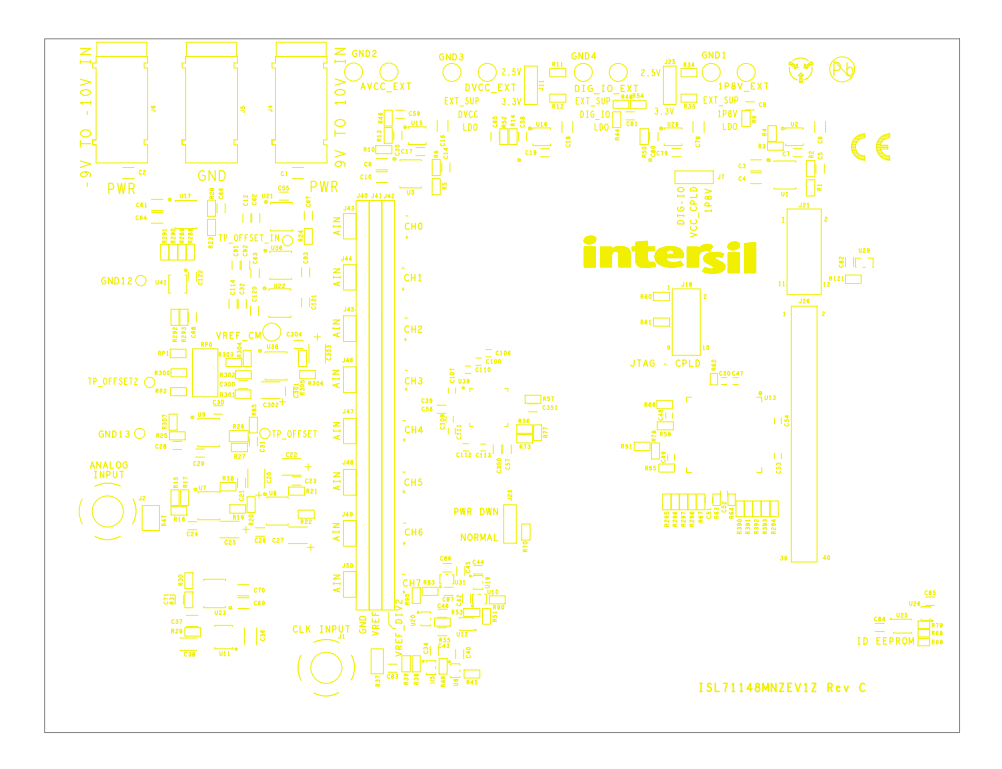

**Figure 31. Top Silkscreen**

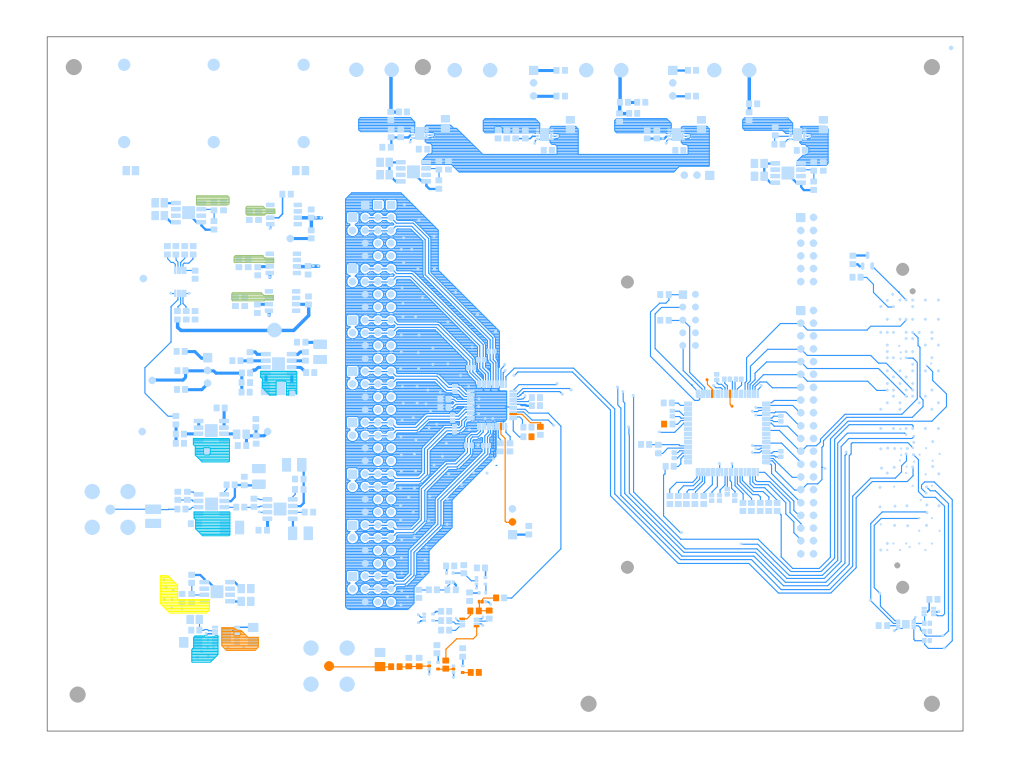

**Figure 32. Top Layer**

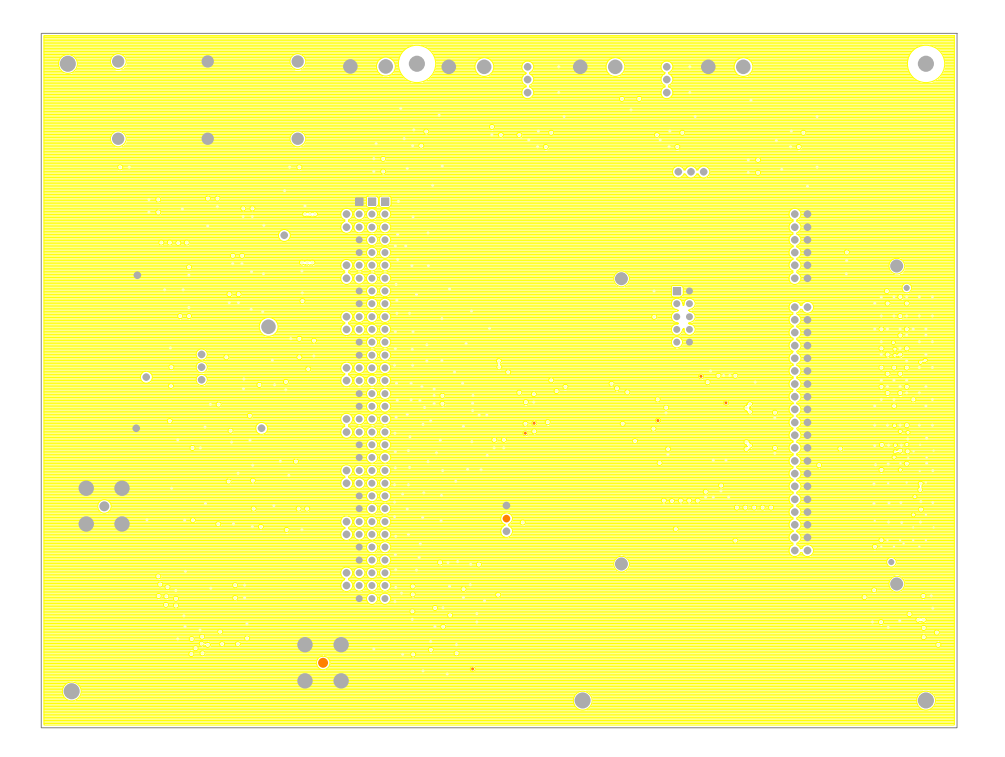

**Figure 33. Layer 2**

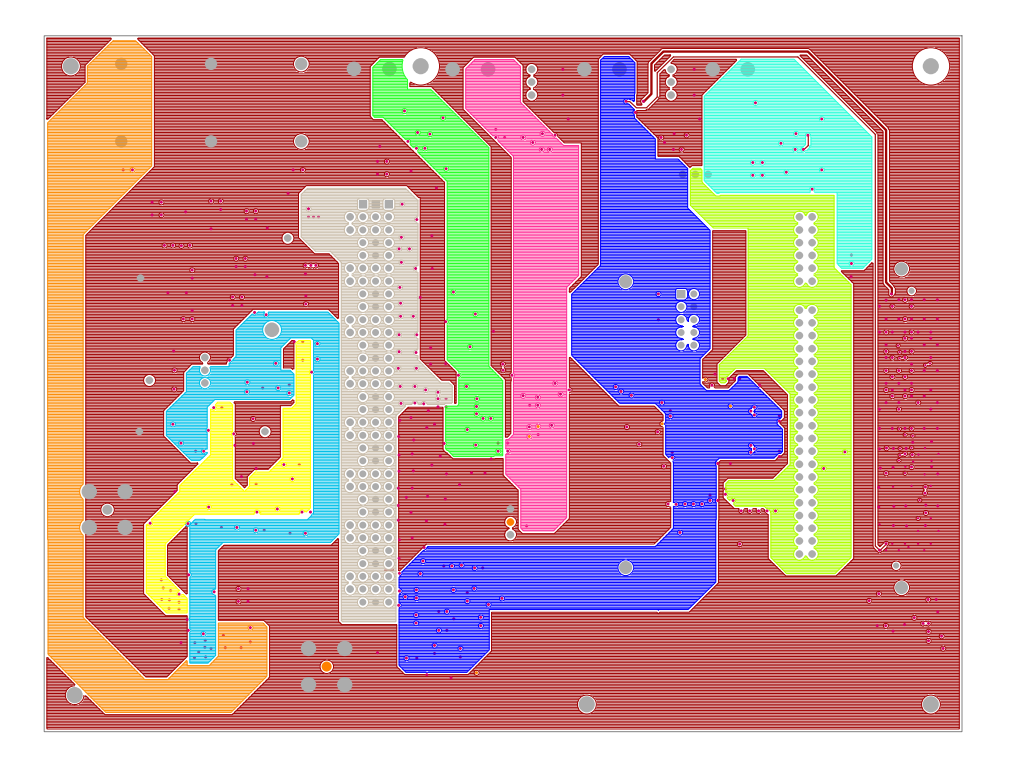

**Figure 34. Layer 3**

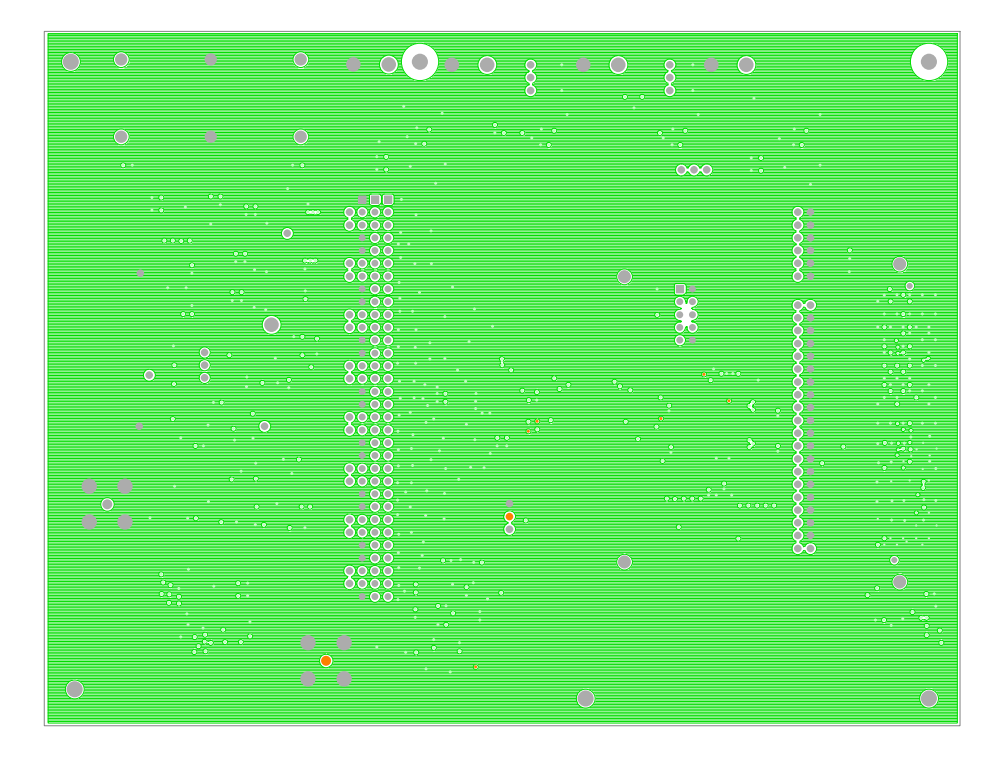

**Figure 35. Layer 4**

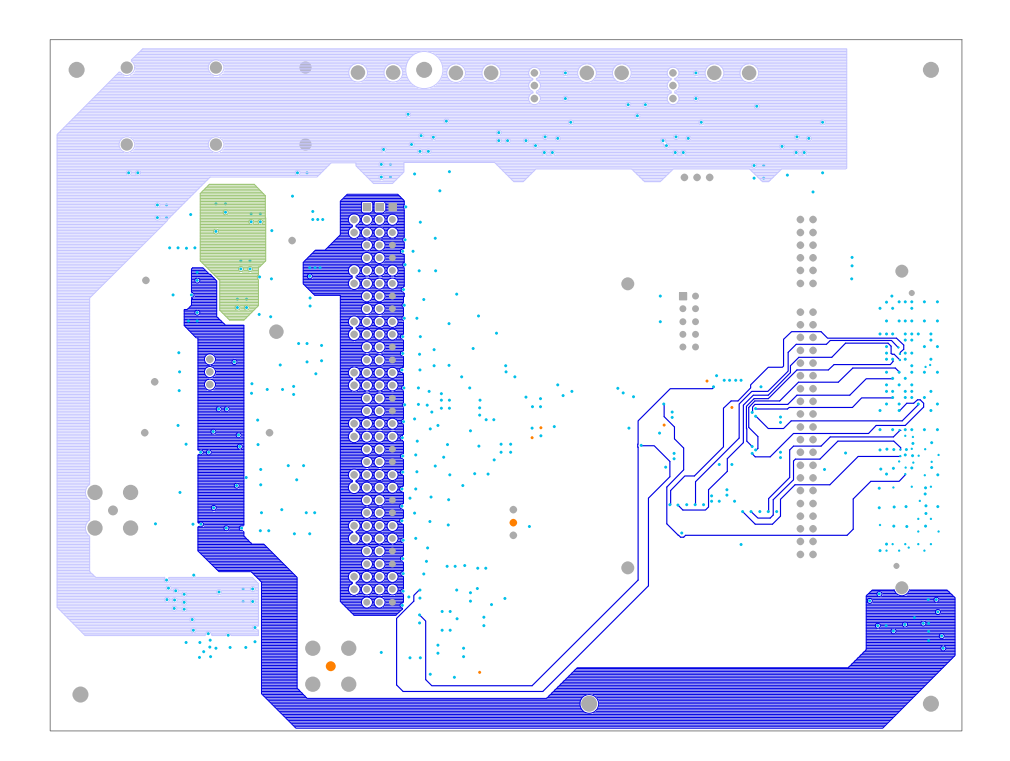

**Figure 36. Layer 5**

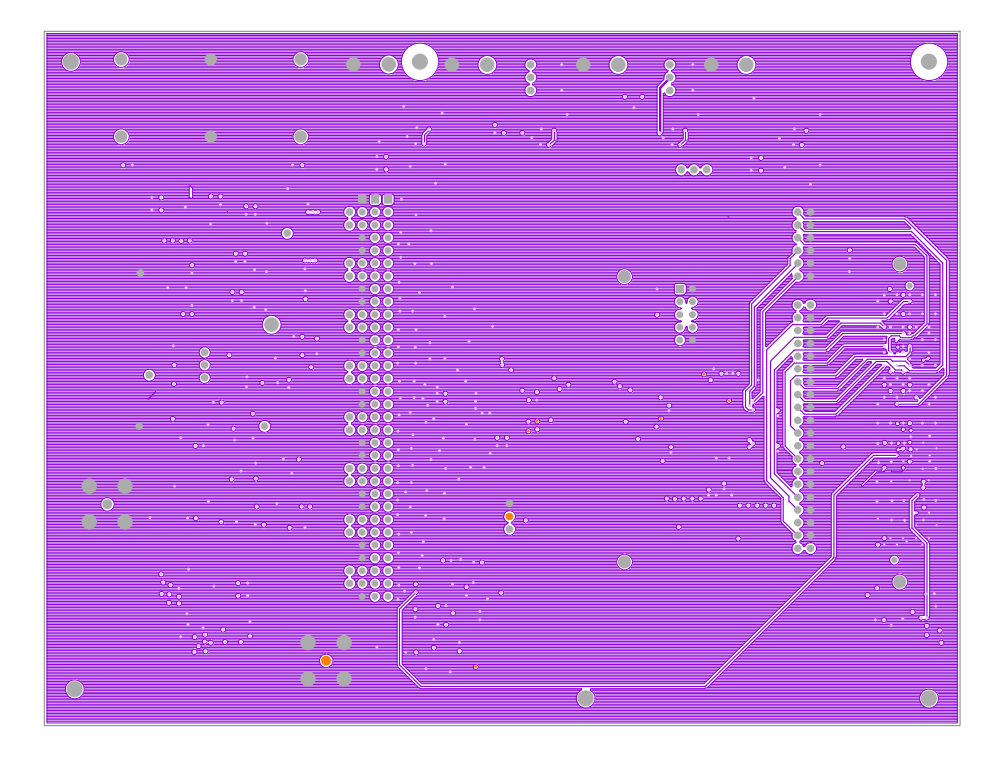

**Figure 37. Layer 6**

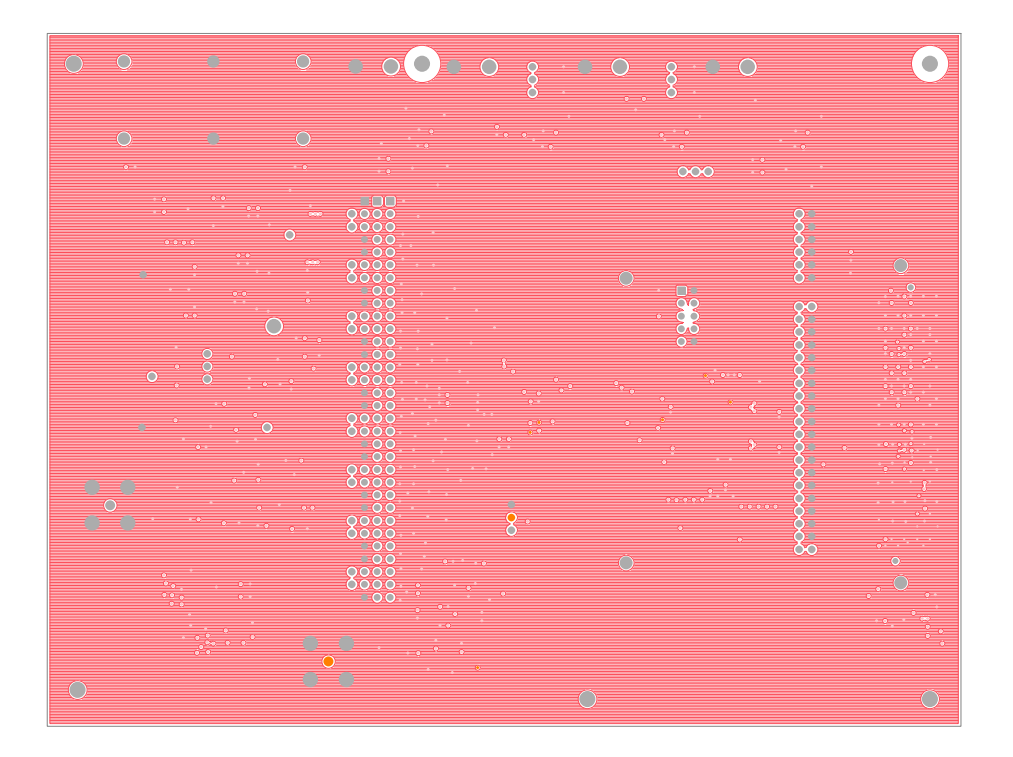

**Figure 38. Layer 7**

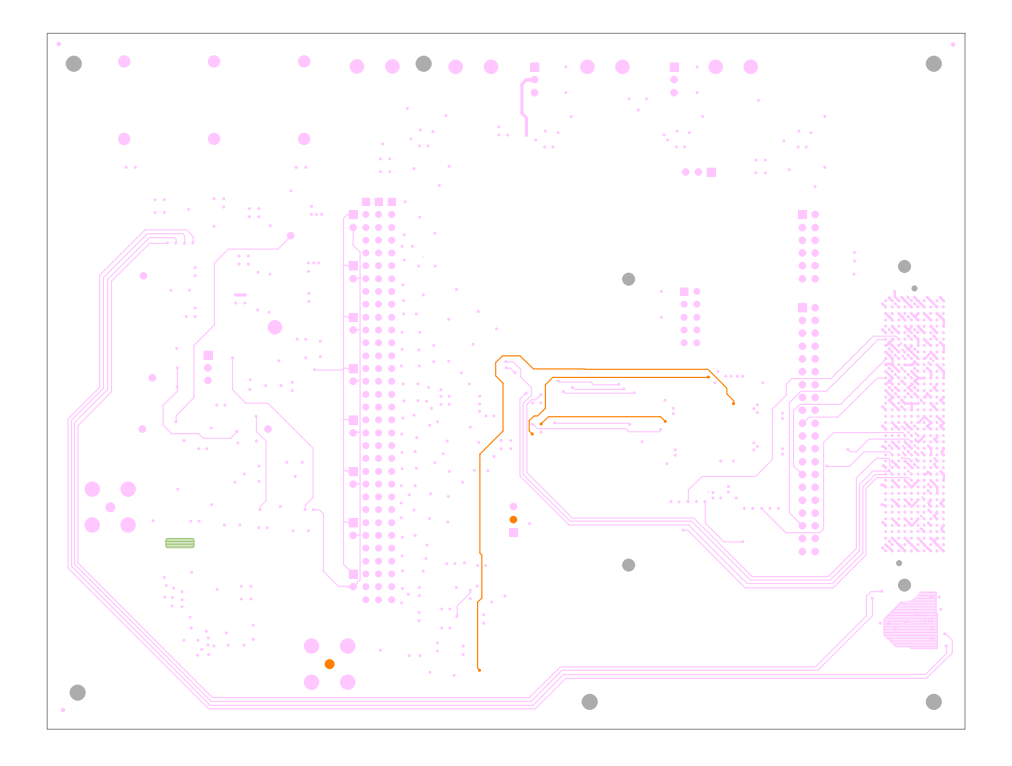

**Figure 39. Bottom Layer**

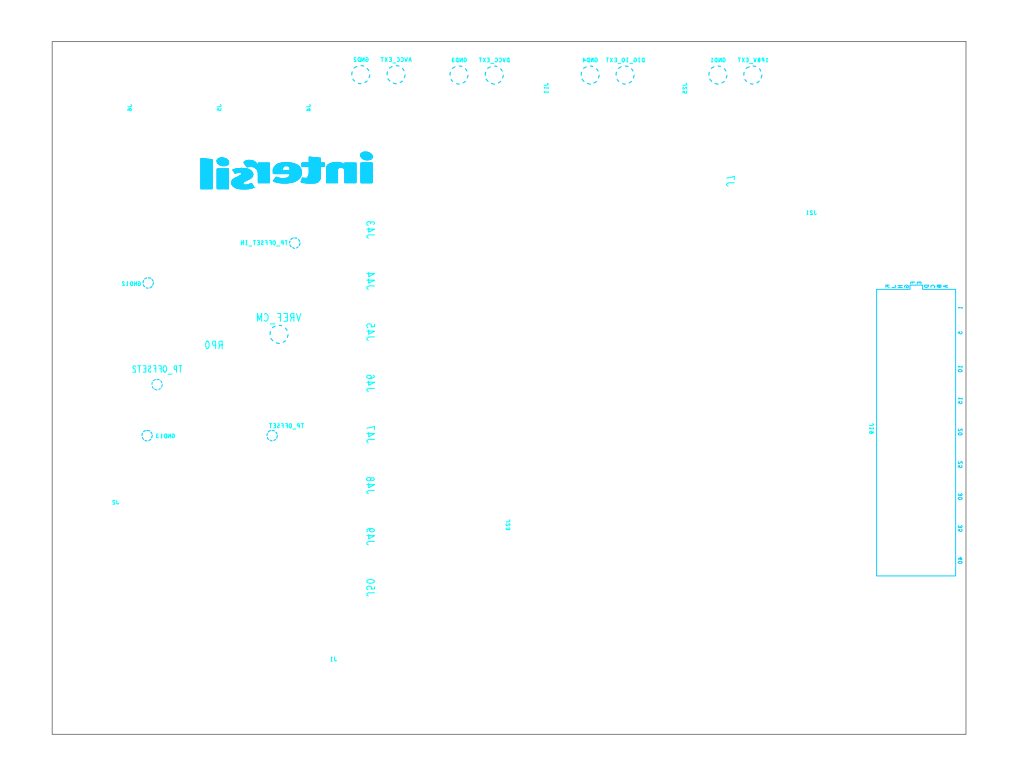

**Figure 40. Bottom Silkscreen**

# <span id="page-33-0"></span>**3. Ordering Information**

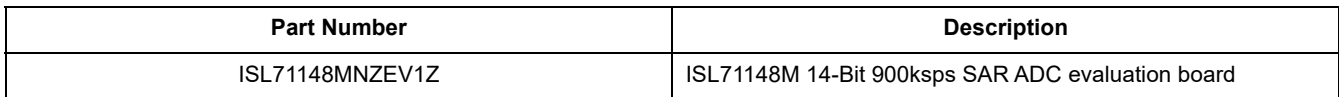

# <span id="page-33-1"></span>**4. Revision History**

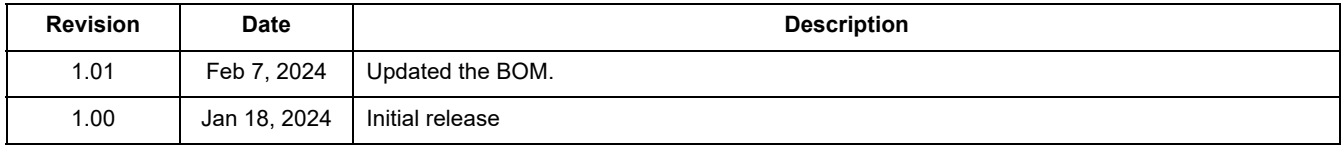

#### **IMPORTANT NOTICE AND DISCLAIMER**

RENESAS ELECTRONICS CORPORATION AND ITS SUBSIDIARIES ("RENESAS") PROVIDES TECHNICAL SPECIFICATIONS AND RELIABILITY DATA (INCLUDING DATASHEETS), DESIGN RESOURCES (INCLUDING REFERENCE DESIGNS), APPLICATION OR OTHER DESIGN ADVICE, WEB TOOLS, SAFETY INFORMATION, AND OTHER RESOURCES "AS IS" AND WITH ALL FAULTS, AND DISCLAIMS ALL WARRANTIES, EXPRESS OR IMPLIED, INCLUDING, WITHOUT LIMITATION, ANY IMPLIED WARRANTIES OF MERCHANTABILITY, FITNESS FOR A PARTICULAR PURPOSE, OR NON-INFRINGEMENT OF THIRD-PARTY INTELLECTUAL PROPERTY RIGHTS.

These resources are intended for developers who are designing with Renesas products. You are solely responsible for (1) selecting the appropriate products for your application, (2) designing, validating, and testing your application, and (3) ensuring your application meets applicable standards, and any other safety, security, or other requirements. These resources are subject to change without notice. Renesas grants you permission to use these resources only to develop an application that uses Renesas products. Other reproduction or use of these resources is strictly prohibited. No license is granted to any other Renesas intellectual property or to any third-party intellectual property. Renesas disclaims responsibility for, and you will fully indemnify Renesas and its representatives against, any claims, damages, costs, losses, or liabilities arising from your use of these resources. Renesas' products are provided only subject to Renesas' Terms and Conditions of Sale or other applicable terms agreed to in writing. No use of any Renesas resources expands or otherwise alters any applicable warranties or warranty disclaimers for these products.

(Disclaimer Rev.1.01 Jan 2024)

#### **Corporate Headquarters**

TOYOSU FORESIA, 3-2-24 Toyosu, Koto-ku, Tokyo 135-0061, Japan www[.r](https://www.renesas.com)enesas.com

#### **Trademarks**

Renesas and the Renesas logo are trademarks of Renesas Electronics Corporation. All trademarks and registered trademarks are the property of their respective owners.

#### **Contact Information**

For further information on a product, technology, the most up-to-date version of a document, or your nearest sales office, please visit www.renesas.com[/](https://www.renesas.com/contact-us)contact-us/.